### **Innhold**

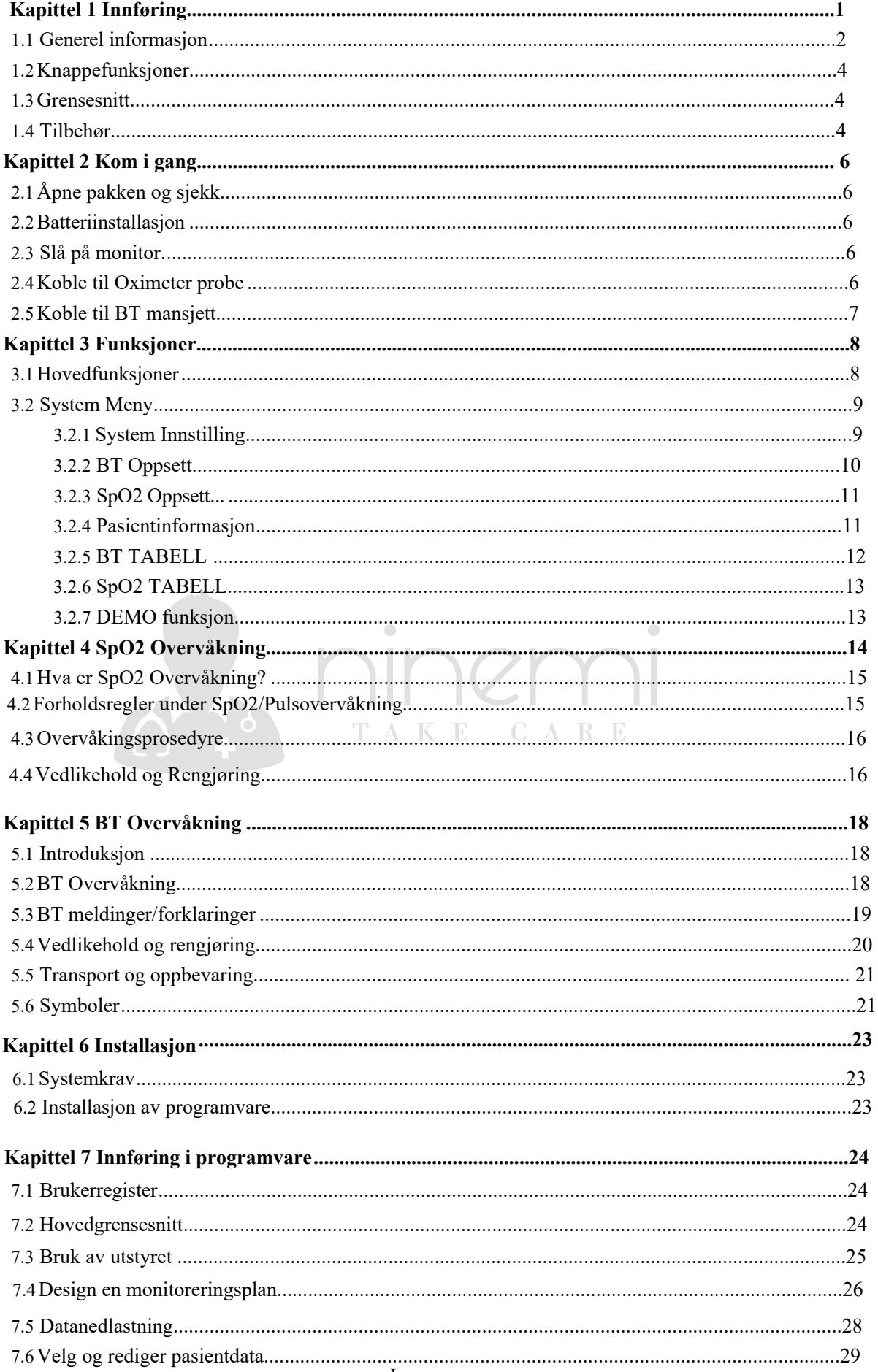

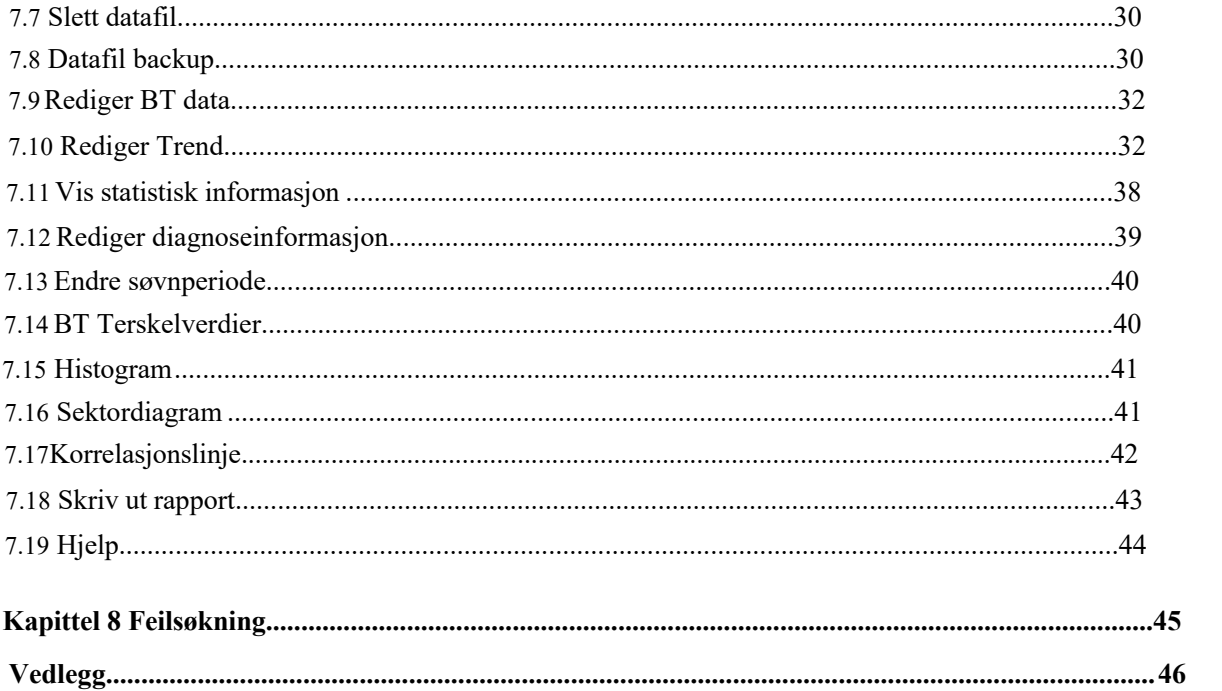

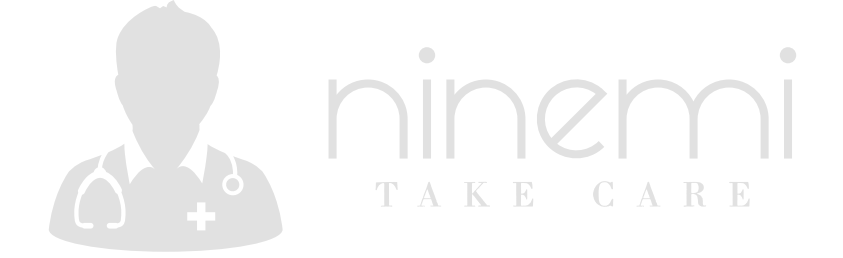

### <span id="page-2-0"></span>**Kapittel 1 Innføring**

- Hvis du vil ha en generell innføring i enheten, kan du se **Generell informasjon.**
- Hvis du vil ha grunnleggende bruksanvisning, kan du se **Knappefunksjoner**.
- Hvis du vil ha tildeling av grensesnittkontakter, kan du se **Grensesnitt.**

### $\hat{\mathbb{A}}$  Advarsel  $\hat{\mathbb{A}}$

**Mulig eksplosjonsfare hvis den brukes i nærheten av brannfarlige bedøvelsesmidler eller annet brennbart stoff i kombinasjon med luft, oksygenberikede miljøer eller lystgass.** 

### $\hat{\mathbb{A}}$  Advarsel  $\hat{\mathbb{A}}$

**Du må kontrollere om enheten og tilbehøret fungerer trygt og normalt før bruk.** 

### $\hat{A}$  Advarsel  $\hat{A}$

**Forsikre deg om at miljøet der enheten betjenes ikke er utsatt for noen kilder til sterk elektromagnetisk interferens, for eksempel radiosendere, mobiltelefoner, etc. Hold dem langt unna. Elektromagnetisk stråling på høyt nivå som slippes ut fra slike enheter, kan i stor grad påvirke skjermytelsen.** 

### $\overline{\mathbf{A}}$  Advarsel  $\overline{\mathbf{A}}$

**Avhending av avfall, tilbehør og pakninger (inkludert batteri, plastposer, skum og papirbokser) bør følge lokale lover og forskrifter.** 

### $\hat{A}$  Advarsel  $\hat{A}$

 **Velg tilbehør og sonde som er godkjent eller produsert av produsenten, ellers kan det skade enheten.**

### $\hat{A}$  Advarsel  $\hat{A}$

 **Kast emballasjen, følg gjeldende avfallskontrollforskrifter og hold den utenfor barns rekkevidde.** 

### $\hat{A}$  Advarsel  $\hat{A}$

**Skjermen skal kun brukes på én pasient om gangen.**

### $\hat{A}$  Advarsel  $\hat{A}$

**Det anbefales at du sjekker om det er noen skade på skjermen eller tilbehøret regelmessig. Hvis du finner noen skade, slutt å bruke den, og kontakt bioingeniøren til sykehus eller** 

 **vår kundeservice umiddelbart.** 

**I tillegg bør den totale kontroll av monitoren, inkludert sikkerhetskontrollen, for eksempel lekkasjestrøm, kun utføres av kvalifisert personell en gang hver 12. mnd.**

#### **Notat**  ∧

**Velg datamaskinen som skal sikres i samsvar med kravene til IEC 60950, ellers** kan **det skade enheten.** 

#### ∧ ∧ **Notat**

**Programvaren ble utviklet i henhold til IEC60601-1-4. Muligheten for farer som oppstår som følge av feil i programvaren er minimert.** 

### **Forsiktighet**

**Ved slutten av levetiden må produktet som er beskrevet i denne håndboken, samt tilbehøret, avhendes i samsvar med retningslinjene for regulering av avhending av slike produkter. Hvis du har spørsmål om avhending av produktet, kan du kontakte oss eller dets representanter.** 

#### **1.1 Generell informasjon**

<span id="page-3-0"></span>Miljø:

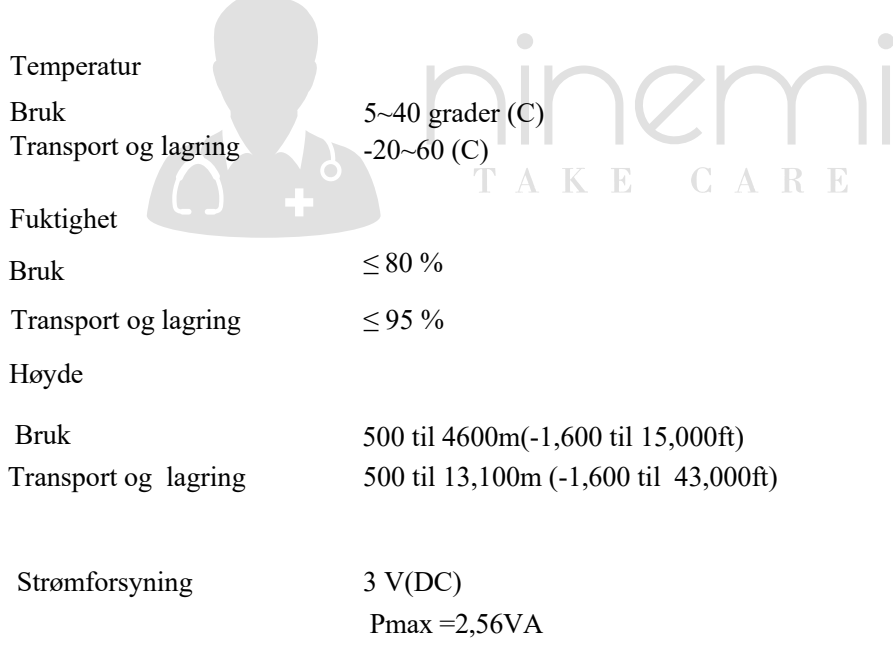

Generell instruksjon:

Skjermen måler ikke bare det ambulerende blodtrykket, men overvåker også parametrene til NIBP (ikkeinvasivt blodtrykk) og SpO2. Gjelder bare for voksne. Den integrerer målingsparametre og displayfunksjoener i én kompakt enhet.

POWER-bryteren er på frontpanelet. RUN-indikatoren og ALARM-indikatoren blinker én gang når enheten slås på. ALARM-indikatoren blinker når alarm oppstår. Sensorens stikkontakter er øverst. USB er nederst på skjermen.

Denne skjermen er en brukervennlig enhet med operasjoner utført av noen få knapper på frontpanelet.

Se Knappefunksjoner hvis du vil ha mer informasjon.

Måling av ambulerende blodtrykksfunksjon :

I denne modusen kan skjermen fungere 24 timer kontinuerlig. Skjermen har muligheten til å registrere opptil 4800 målinger, de lagrede avlesningene på skjermen kan lastes ned til datamaskinen for ytterligere informasjon, Redigering av dataene, Redigering av trend grafen, statistikk, visning av informasjonen, Redigering av diagnostisk informasjon, innstilling av parametere, utskrift og så videre. Denne skjermen kan imidlertid ikke overføre data i sanntid i måleprosessen.

Overvåkingsfunksjoner:

Blodtrykk:

— Fra venstre til høyre får du opp Systolisk blodtrykk, Mellomarterielt trykk og diastolisk trykk (enhet: mmHg eller kPa)

SpO2:

- $-$  SpO2 (enhet:  $\%$ )
- Pulsfrekvens (enhet: slag/minutt) (Når "begge"-elementer er valgt)

 $\mathbb{A}$  Notat  $\mathbb{A}$ 

I denne modusen bestemmes arbeidstiden kontinuerlig av måleintervallet som er angitt av brukeren. T A K E CARE Se Programvarefunksjoner hvis du vil ha mer informasjon.

 $\bullet$ 

 $\bigcirc$ 

#### **1.2 Knappefunksjoner**

 Alle operasjonene til skjermen er gjennom knappene nederst på panelet. Navnene på knappene er over dem. De er:

### **SLÅ PÅ**

Trykk på knappen og systemet

starter.  $\sqrt{N}$  Notat  $\sqrt{N}$ 

**Når baterriet er lavt,** oppstår **alarmen .** 

### **MENY**

Uansett hvilke nivåer av menyen systemet er i, trykker du på knappen og systemet utfører umiddelbart en bestemt funksjon.

# **OPP**

Trykk på knappen for å velge menyelementet og endre oppsettet.

### **NED**

<span id="page-5-0"></span>Trykk på knappen for å velge menyelementet og endre oppsettet. I hovedgrensesnittet trykker du mindre enn 1 sekund på denne knappen for å sette alarm på pause. Trykk "NED" i 1 sekund for å se stillemodus og et **sombol** vises på hovedskjermen. Når systemet er i stillemodus, vil enhver nylig generert alarm tømme stillemodusen og få systemet til å gi normal alarmstatus.

## $\triangle$  Notat  $\triangle$

 **Pulstone høres i stillhetsstatus, Hvis det oppstår ny alarm i stillemodus, vil systemet slette stillemodus automatisk, ellers nullstilles stillemodus automatisk 1 minutt senere.** 

TAKE CARE

 $\blacksquare$ 

 $\Box$ 

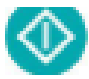

### **NIBP**

Trykk for å blåse opp mansjetten for å starte en blodtrykksmåling. Når du måler, trykker du på nytt for å avbryte målingen og tømme mansjetten.

Metode for å bruke knappen til å operere på skjermen:

Det rektangulære merket på skjermen som beveger seg med OPP-knappen eller NED-knappen kalles "markør". Operasjoner kan utføres i hvilken som helst posisjon når markøren er synlig. Når elementet ikke skal merkes, er markøren hvit. Når du trykker på MENU for å merke elementet, blir markøren rød.

#### **1.3 Grensesnitt**

 For enkelhets skyld er de forskjellige funksjonene i forskjellige deler av skjermen. Øverst er sokkelen for SpO2-sensor og stikkontakt for NIBP-mansjett (figur 1--1(1)

- (1) Kontakten for NIBP-mansjett
- (2)Kontakten til SpO2-sensoren

<span id="page-6-0"></span>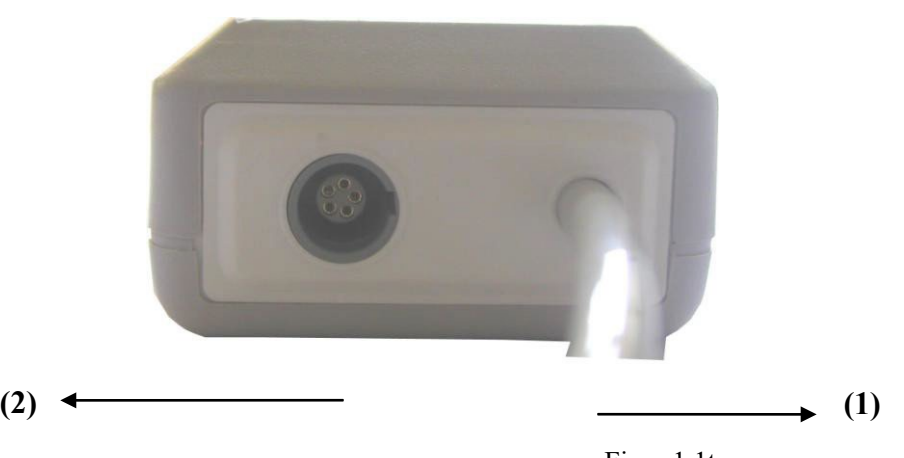

Figur 1.1top

 $\bullet$ 

CARE

 $\bullet$ 

**TAKE** 

#### **1.4 Tilbehør**

- A En mansjett for voksen
- B USB-datakabel
- C en oksymeterprobe (Modell: SpO2-01-DR)
- D disk (PC-programvare)
- E pose
- F brukerhåndbok

**Advarsel** 

<span id="page-6-1"></span>**Bruk tilbehøret som leveres av produsenten, eller skift ut tilbehøret** i **henhold til produsentens krav for å unngå å skade pasientene.** 

### **Kapittel 2 Kom i gang**

- <span id="page-7-0"></span>■ Åpne pakken og sjekk
- Installasjon av batteri
- Slå på skjermen
- Koble til pasientsensorer

### **2.1 Åpne pakken og sjekk**

<span id="page-7-1"></span>Åpne pakken og ta ut skjermen og tilbehøret nøye. Oppbevar pakken for mulig fremtidig transport eller lagring. Kontroller komponentene i henhold til pakkelisten.

■ Se etter mekanisk skade.

■ Kontroller alle kabler, moduler og tilbehør.

Hvis det oppstår problemer , må du kontakte distributøren umiddelbart.

### <span id="page-7-2"></span>**2.2 Batteriinnstallasjon**

Skjermen leveres med to alkaliske AA-batterier eller høy kapasitet. Før du bruker skjermen, skal du sette batteriet i esken med batteri .

 $\hat{A}$  Notat  $\hat{A}$ 

**Når du ikke bruker skjermen , tar du ut batteriet.** 

### <span id="page-7-3"></span>**2.3 Slå på skjermen**

Trykk **på POWER** for å slå på skjermen. Indikatoren blinker, systemet går inn i overvåkingsskjermen for overvåking eller ABPM, og du kan utføre normal overvåking nå. Se System-menyen hvis du vil ha mer informasjon.

TAKE CARE

### $\overline{A}$  Advarsel  $\overline{A}$

 **Hvis det oppdages tegn på skade, eller skjermen viser noen feilmeldinger, må du ikke bruke den på noen pasient. Kontakt bioingeniør på sykehuset eller vårt kundeservicesenter umiddelbart.** 

 $\hat{\wedge}$  Notat  $\hat{\wedge}$ 

<span id="page-7-4"></span> **Kontroller alle funksjonene som kan brukes til å overvåke, og kontroller at skjermen har god status.** 

**2.4 Koble til oksymeterprobe** 

 $\Lambda$  Notat  $\Lambda$ 

**For informasjon om korrekt tilkobling, se figur 2.4.1.** 

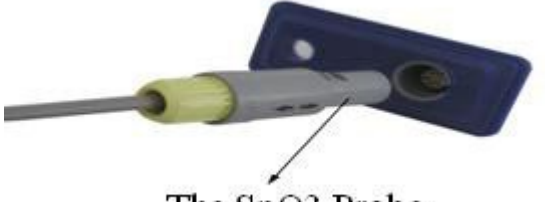

The SpO2 Probe

Figur 2.4.1

### <span id="page-8-0"></span>**2.5 Koble til NIBP-mansjett**

**Koble til NIBP-forlengelsesledningen mellom skjermen og pasienten.**

 $\hat{\mathbb{A}}$  Notat  $\hat{\mathbb{A}}$ 

**For informasjon om korrekt tilkobling, se figur 2.5.1.**

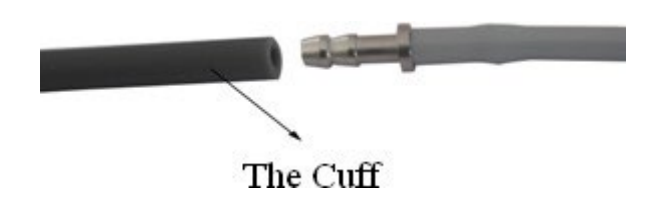

Figur 2.5.1

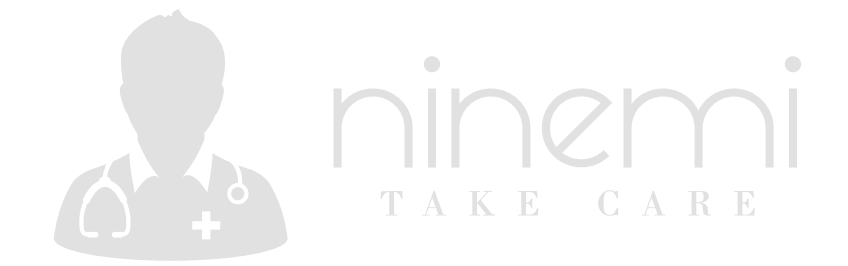

### **Kapittel 3 Funksjoner**

- Hovedfunksjoner
- System-meny

### <span id="page-9-0"></span>**3.1 Hovedfunksjoner**

<span id="page-9-1"></span>Trykk POWER for å slå på skjermen. Indikatoren blinker, systemet vil gå inn i hovedgrensesnittet. ABPM: Hvis det ikke er noen tastetrykkoperasjon innen den tiden som er angitt i backlight timeinnstillingen, vil skjermen gå inn i standby-modus. RUN-indikatorlampen blinker en gang hvert 2. sekund, og indikerer at monitoren er i arbeidsmodus. Overvåkingsmodus: Oppsettet av BACKLIGHT TIME har ingen virkning. Bakgrunnsbelysningen lyser hele tiden. '04' vises midt mellom høyttaleren og batteriet når batteriet er lavt. Hovedfunksjoner vises som følgende:

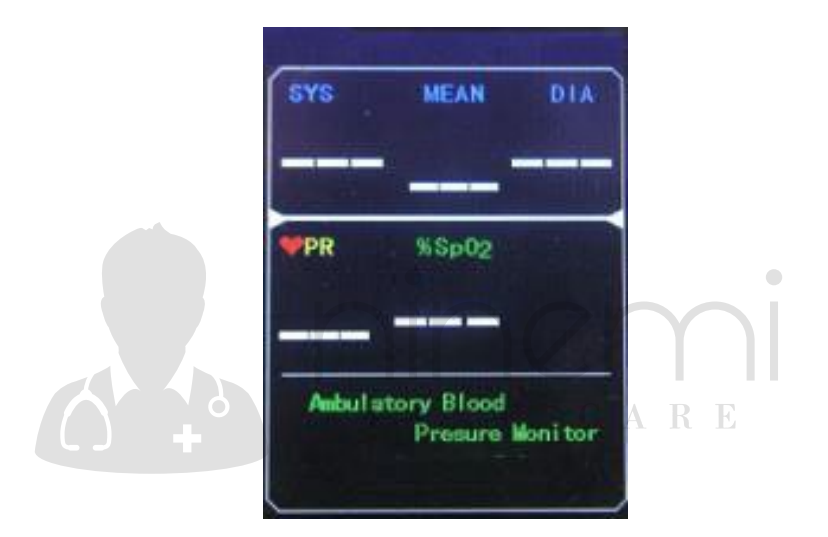

Figur 3.-1.1 ABPM hovedmeny

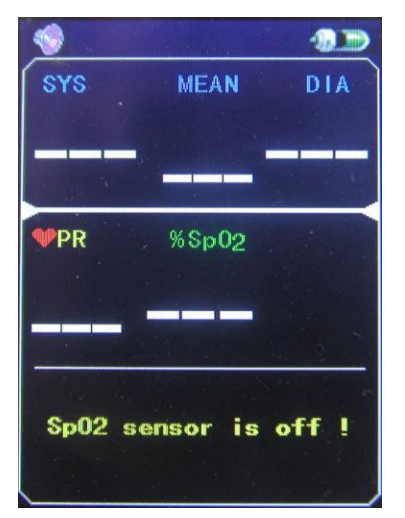

Figur 3.1.-2 OVERVÅKE hovedmenyen

#### **Notat**  $\hat{\mathbb{A}}$  $\mathbb{A}$

 **Når registeret er fullt, vil**  $\hat{\Lambda}$  **vises øverst på skjermen. Siste verdier må slettes.**

#### **3.2 System-meny**

<span id="page-10-0"></span> Trykk på MENU-knappen på panelet for å få opp [SYSTEM MENU]. Du kan utføre alternative operasjoner ved hjelp av OPP- og NED-knappene.

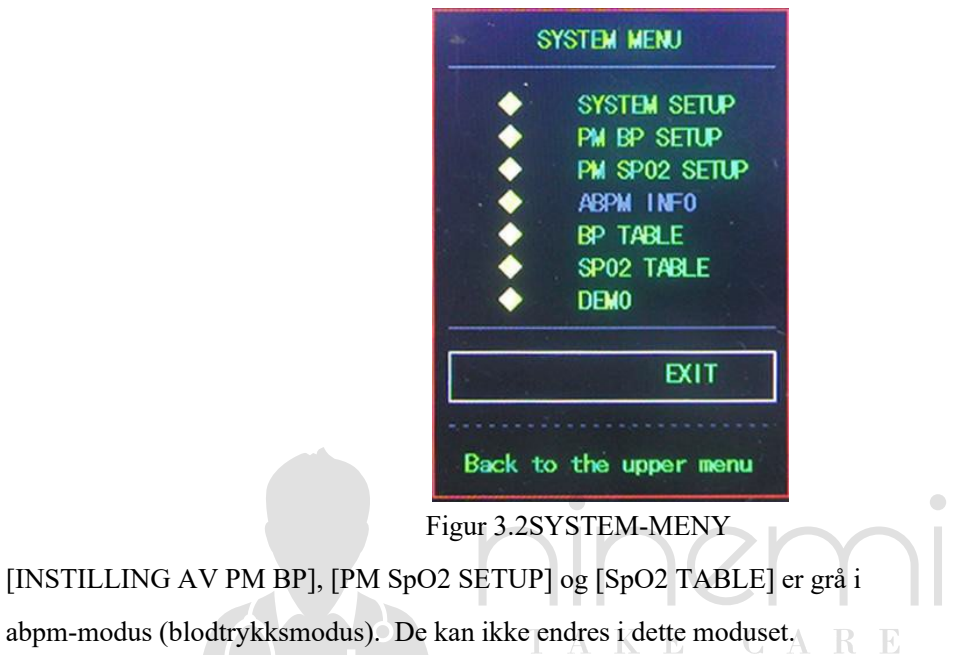

#### <span id="page-10-1"></span>**3.2.1 Systeminnstilling**

Velg SYSTEM SETUP-elementet i [SYSTEM MENU]. Menyen nedenfor vises.

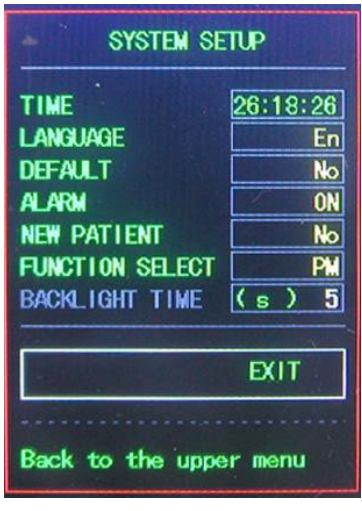

Figur 3.2.1SYSTEM SETUP

Brukere kan sette opp systemtiden ved å velge [TIME]- elementet.

Hvis brukere velger [JA] i [DEFAULT]-elementet, vil enheten gå tilbake til fabrikkstandard.

I [LANGUAGE]-elementet kan brukere velge kinesisk eller engelsk språk.

vises (**b**) på Hvis brukere velger [ON] i [ALARM]-elementet, slås høyttaleren på. hovedovervåkingsgskjermen. Når brukere velger [OFF], slås høyttaleren av, vises. Hvis brukerne velger AV i elementet [NEW PATIENT], vil «CLEAR THE LAST VALUE? "vises dialogboksen. Velg [JA] igjen, og du vil slette måleposten til den siste pasienten, og velg deretter [NEI]

tilbake til [SYSTEM SETUP MENU]. Hvis du velger [NEI] først, vil ikke skjermen gjøre noe. Vær oppmerksom på denne funksjonen. Brukere kan velge PM eller ABPM i [FUNCTION SELECT]-elementet, og tilsvarende målinger vil bli tatt.

I [ BACKLIGHT TIME]-elementet kan brukere endre tiden fra 5 til 120 sekunder med 5 sekunder per trinn. Dens funksjon er å kontrollere bakgrunnsbelysningstiden til hovedgrensesnittet i ABPM. Under ABPM kan ikke [DEFAULT], [ALARM] og [NEW PATIENT] settes opp.

### <span id="page-11-0"></span>**3.2.2 BP-OPPSETT**

Velg [PM BP SETUP] i[ "SYSTEM MENU"]. Menyen nedenfor vises.

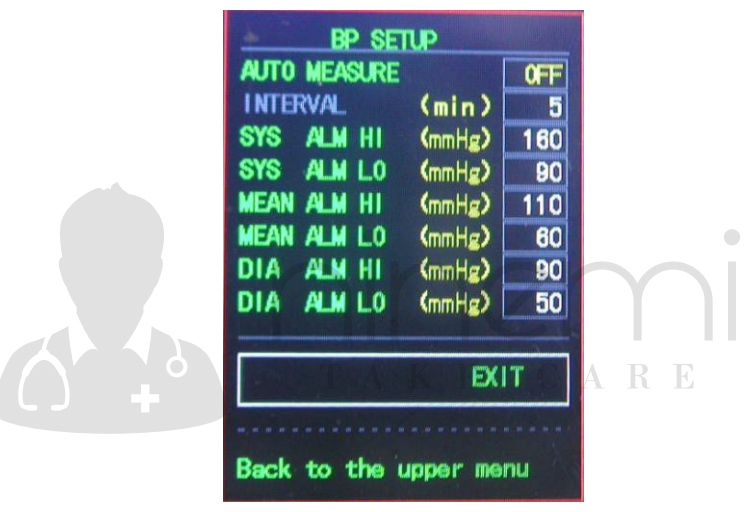

Figur 3.2.2 BP SETUP

Når brukere velger [ON] i [AUTO MEASURE]-elementet, vil monitoren måle blodtrykket i henhold til tiden som er valgt i [INTERVAL]-elementet. Når [OFF] er valgt, måles blodtrykket manuelt, samtidig som [INTERVAL]-elementet blir grått og kan ikke endres.

 Intervalltidsoppsettet (Unit: minutt) i [INTERVAL]-elementet kan velges fra følgende alternativer: 5, 10, 15, 20, 30, 45, 60, 90.

Alarmen er på eller av i henhold til de høye og lave grensene som er satt opp. Når trykket er høyere enn den høye grensen eller lavere enn den lave grensen, vil alarm oppstå. [SYS ALM], [MEAN ALM] og [DIA ALM] kan behandles separat.

De justerbare områdene til alarmens høye og lave grenser er som følger:

DIA ALM:  $40 \sim 270$  mmHg SYS ALM:  $10 \sim 215$  mmHg GJENNOMSNITTLIG ALM: 20 ~ 235 mmHg

### <span id="page-12-0"></span>**3.2.3 SpO2-OPPSETT**

Velg [PM SpO2 SETUP] i "SYSTEM MENU". Menyen nedenfor vises.

| SP02 SETUP             |      |  |  |  |
|------------------------|------|--|--|--|
| <b>PULSE SOUND</b>     | ON   |  |  |  |
| SP02 ALM HI (%)        | 100  |  |  |  |
| SP02 ALM LO (%)        | 90   |  |  |  |
| <b>PR ALM HI (BPM)</b> | 120  |  |  |  |
| PR ALM LO (BPM)        | 50   |  |  |  |
|                        |      |  |  |  |
|                        | EXIT |  |  |  |
| Back to the upper menu |      |  |  |  |

Figur 3.2.3 Oppsett av SpO2

[PULSE SOUND]Når den er "ON", spilles pulslyden av mens skjermen måler det ambulerende blodtrykket. Når den er "AV", spilles ikke pulslyd av mens skjermen måler ambulerende blodtrykk.

For [SpO2 ALM HI/LO]-elementet kan du sette opp [SpO2 ALM H] og [SpO2 ALM LO]. Alarm oppstår når SpO2-verdien går utover innstillte verdier.

For [PR ALM HI/LO]-elementet kan du definere [PRALM HI] og [SpO2 ALM LO]. Alarm oppstår når Puls-verdiengår utover innstilte verdier.

<span id="page-12-1"></span>AKE CARE

SpO2- og PR ALARM-analysealarmgrenser:

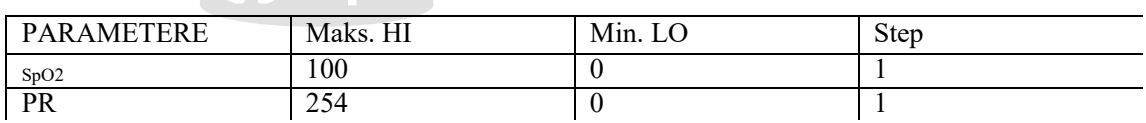

T

#### **Pasientinformasjon 3.2.4**

Velg [ABPM INF0]-elementet i "SYSTEM MENU" for å få opp følgende meny.

| ABPM INFOR              |       |  |  |  |
|-------------------------|-------|--|--|--|
| <b>Current Time</b>     | 09:51 |  |  |  |
| <b>Study Start Time</b> | 09:56 |  |  |  |
| Asleep Time             | 22:00 |  |  |  |
| Asleep Interval         | 30    |  |  |  |
| <b>Awake Time</b>       | 07:00 |  |  |  |
| <b>Awake Interval</b>   | 5     |  |  |  |
| Special Start           | 00:00 |  |  |  |
| Special End             | 00:00 |  |  |  |
| Special Interval        |       |  |  |  |
|                         | EXIT  |  |  |  |
| Back to the upper menu  |       |  |  |  |

Figur 3.2.4 ABPM Informasjonen i dette skjermbildet kan ikke endres før parameteren i programvaren installeres på nytt.

### **3.2.5 BT-TABELL**

<span id="page-13-0"></span>Velg [BP TABLE]-elementet i "SYSTEM MENU" for å få opp følgende meny.

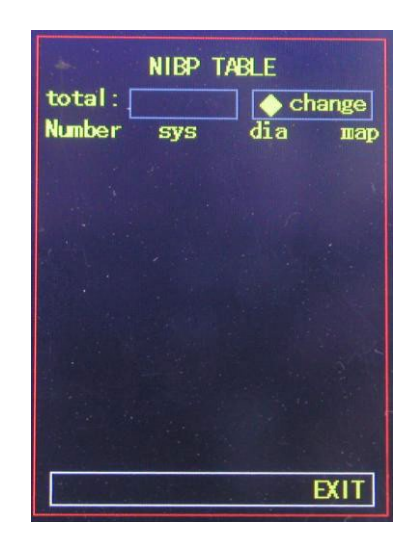

### Figur 3.2.5.BT TABELL

[total]: Tallet er summen av alle data som er målt fra tilgang til dette skjermbildet første gang. Sekvensnummeret for gjeldende første linje vises når du endrer dataene eller skifter side. Hver side kan inneholde maksimalt 10 data.

Velg [change]- elementet for å gå inn på [Change the number]- menyen:

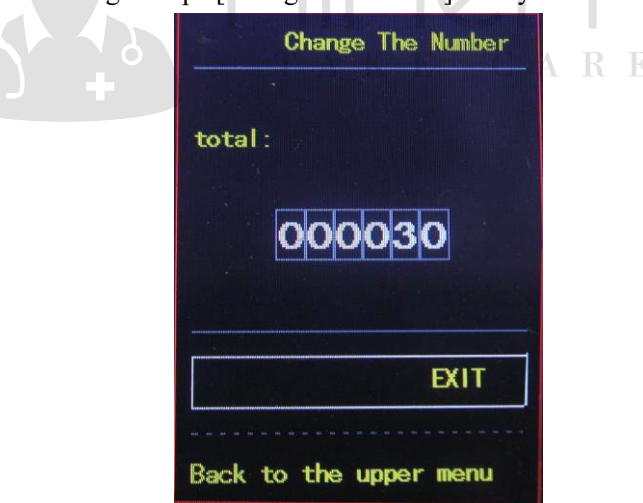

Figur 3.2.5.2CHANGE

<span id="page-13-1"></span> Når tallet du skriver inn er mer enn totalen, vil det be om "total". Blodtrykksmåling én gang per 5 minutter, og maks antall ganger er 4896.

3.2.6 SpO2-TABELL Velg [SpO2 TABLE]-elementet i "SYSTEM MENU" for å få opp følgende meny.

|               | <b>TABLE</b><br>%Sp02 |                   |
|---------------|-----------------------|-------------------|
| total : $30$  |                       | $\bigcirc$ change |
| <b>Number</b> | %Sp02                 | PR                |
| 30            | 98                    | 81                |
| 29            | 98                    | 81                |
| 28            | 98                    | 81                |
| 27            | 98                    | 80                |
| 26            | 98                    | 81                |
| 25            | 98                    | 81                |
| 24            | 98                    | 81                |
| 23            | 98                    | 81                |
| 22            | 98                    | 81                |
| 21            | 98                    | 85                |
|               |                       | FΧ                |

Figur 3.2.6.1 SpO2 TABELL

[total]: Tallet er summen av alle data som er målt, fra du får tilgang til dette skjermbildet for første gang. Sekvensnummeret til den første linjen vises, mens du endrer dataene eller skifter side. Hver side kan inneholde maksimalt 10 data.

Velg [change]-elementet for å gå inn på [Change the number]-menyen:

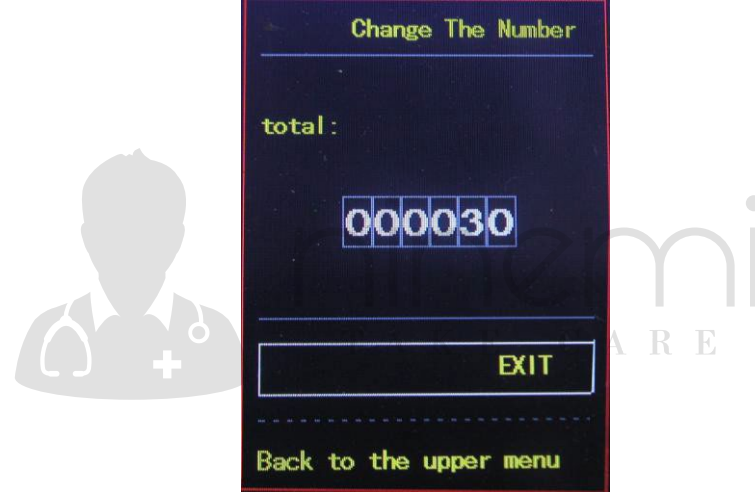

Figur 3.2.6.2CHANGE

Når tallet du skriver inn er mer enn totalen, vil det be om "total". SpO2 måles en gang per 1 s, og flest ganger er 183000.

### <span id="page-14-0"></span>**3.2.7 DEMO (funksjon)**

Velg [DEMO] for å angi DEMO-status. I DEMO-statusen trykker du på "MENU KEY", og systemet går tilbake til "HOVEDMENY "

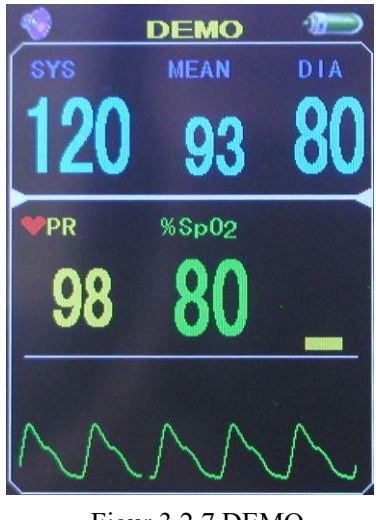

### Figur 3.2.7 DEMO

## $\hat{\mathbb{A}}$  Notat $\hat{\mathbb{A}}$

**I klinisk anvendelse er denne funksjonen forbudt fordi DEMO vil villede det medisinske personalet til å behandle DEMO-bølgeformen og parameteren som pasientens faktiske data, noe som kan føre til forsinkelse av behandling eller feilbehandling.** 

Når apparatet står i ABPM-modus, kan ikke[PM BP SETUP]、[PM SpO2 SETUP] og [SpO2 TABLE] endres i "MAIN MENU".

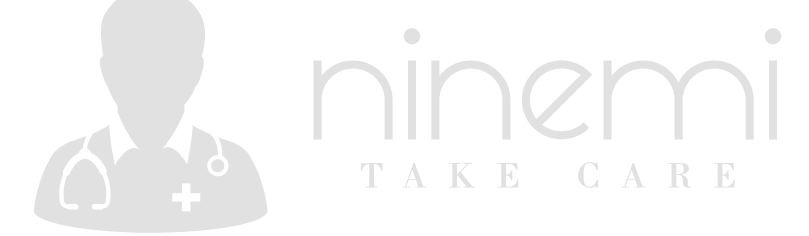

### <span id="page-16-0"></span>**Kapittel 4 SpO2 Overvåking**

### <span id="page-16-1"></span>**4.1 Hva er SpO2-overvåkning?**

SpO2 Plethysmogram måling brukes til å bestemme oksygenmetning av hemoglobin i arterielt blod. Hvis for eksempel 97% hemoglobinmolekyler i de røde blodcellene i arterielle blod kombineres med oksygen, har blodet en SpO2 oksygenmetning på 97%. SpO2-tallet på skjermen vil lese 97% . The SpO2 numerisk viser prosentandelen av hemoglobinmolekyler som har kombinert med oksygenmolekyler for å danne oksyhemoglobin. SpO2/PLETH-parameteren kan også gi et pulsfrekvenssignal og en plethysmogrambølge.

### **Hvordan SpO2 / PLETH-parameteren fungerer**

Arteriell oksygenmetning måles ved hjelp av en metode som kalles pulsoksymeter. Det er en kontinuerlig, ikke-invasiv metode basert på de forskjellige absorpsjonsspektraene av redusert hemoglobin og oksyhemoglobin. Den måler hvor mye lys, sendt fra lyskilder på den ene siden av sensoren, overføres gjennom pasientvev (for eksempel en finger eller et øre), til en mottaker på den andre siden.

Sensormålingsbølgelengdene er nominelt 660 nm for den røde LED-lampen og 940 nm for infrarød LED. Maksimal optisk utgangseffekt for LED er 4 mW.

■ Mengden lys som overføres avhenger av mange faktorer, hvorav de fleste er konstante. En av disse faktorene, blodstrømmen i arteriene, varierer imidlertid med tiden, fordi den pulserer. Ved å måle lysabsorpsjonen under en pulsering, er det mulig å utlede oksygenmetningen av arterielle blod. Å oppdage pulsering gir en PLETH bølgeform og pulsfrekvenssignal.

SpO2-verdien og PLETH-bølgeformen kan vises på hovedskjermen.

 $\overline{\mathbf{A}}$  Advarsel  $\overline{\mathbf{A}}$ 

**ES(Elektrokirurgi) utstyrsledning og SpO2-kabel må ikke vikles sammen.**

 $\hat{A}$  Advarsel  $\hat{A}$ 

 **Ikke sett sensoren på ekstremiteter med arterielt kateter eller venøs sprøyte.**

### $\Lambda$  Notat $\Lambda$

**Ikke utfør SpO2-måling og NIBP-måling på samme arm samtidig, fordi obstruksjon av blodstrømmen under NIBP-måling kan påvirke avlesningen av SpO2-verdien negativt.** 

<span id="page-16-2"></span>**4.2 Forholdsregler under SpO2 /Pulsovervåkning**

*A* Overvåkningsadvarsel **A** 

- **Pass på at neglen dekker lysvinduet;**
- **Ledningen skal være på baksiden av hånden.**

### $\bigwedge$  Notat $\bigwedge$

 **SpO2-bølgeformen er ikke proporsjonal med pulsvolumet.** 

 $\hat{A}$  Advarsel  $\hat{A}$ 

**Ikke bruk SpO2-sensoren når pakken eller sensoren er funnet skadet. I stedet skal du returnere den til leverandøren.** 

### $\hat{A}$  Advarsel  $\hat{A}$

**Langvarig og kontinuerlig overvåking kan øke faren for uventet endring av dermal tilstand som unormal følsomhet, rubescens, vesicle, undertrykkende putrescence og så videre. Det er spesielt viktig å sjekke sensorplasseringen av neonat og pasient med dårlig perfusjon eller umoden dermogram ved lyskollimasjon og riktig festing strengt i henhold til endringer i huden. Kontroller at sensoren er plassert per 2~3 timer, og flytt den når huden forringes. Hyppigere undersøkelser kan være nødvendig for forskjellige pasienter.**

### <span id="page-17-0"></span>**4.3 Overvåkingsprosedyre**

SpO2 plethysmogram måling

- 1. Slå på skjermen.
- 2. Fest sensoren til riktig sted for pasientfingeren.
- 3. Koble kontakten til sensorforlengelseskabelen til SpO2-kontakten , vær oppmerksom på retningen på sensoren.
- 4. Trekk ut sensoren når målingen er over.

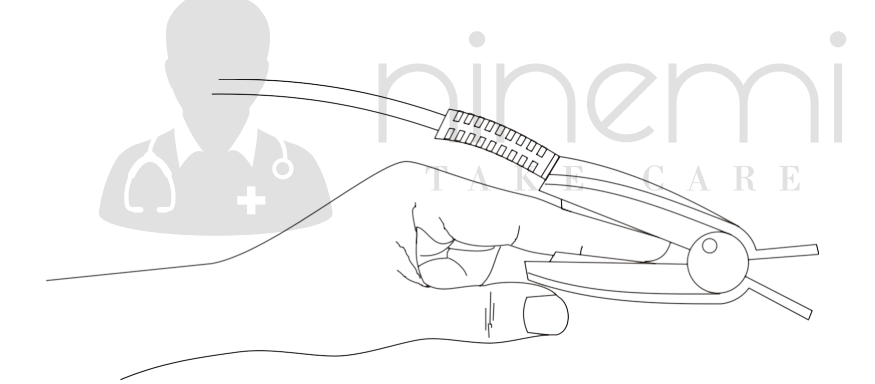

Figur 4.3 Montering av sensoren

### <span id="page-17-1"></span>**4.4 Vedlikehold og rengjøring**

### $\hat{\mathbf{A}}$  Advarsel  $\hat{\mathbf{A}}$

**Slå av skjermen før du rengjør skjermen eller sensoren**

### $\hat{A}$  Advarsel  $\hat{A}$

**Sensoren må ikke utsettes for autoklavering. Sensoren må ikke senkes ned i væske.**

**Ikke bruk sensor eller kabel som kan være skadet eller forringet.**

### **Renhold:**

- Bruk en bomullsdott eller en myk mull fuktet med etanol av sykehuskvalitet for å tørke av overflaten på sensoren, og tørk den deretter med en klut. Denne rengjøringsmetoden kan også brukes på luminotron og mottaksenhet.
- Kabelen kan rengjøres med 3% hydrogendioksid, 70% isopropanol eller annet aktivt reagens. Sensorens kontakt skal imidlertid ikke utsettes for en slik løsning.

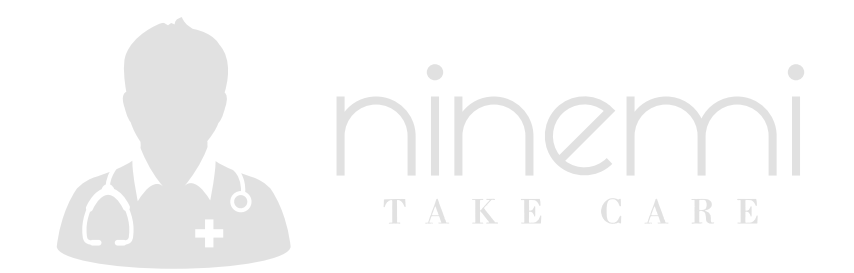

### <span id="page-19-0"></span>**Kapittel 5 BT-monitorering**

### <span id="page-19-1"></span>**5.1 Introduksjon**

- Den ikke-invasive blodtrykks (NIBP)-modulen måler blodtrykket ved hjelp av den oscillometriske metoden.
- Det er to målemåter tilgjengelig: manuell og automatisk . Hver modus viser diastolisk, systolisk og gjennomsnittlig blodtrykk.
	- I MANUELL modus utføres bare én måling for hver gang.
	- I AUTO-modus er målingen syklet. Du kan sette intervalltiden til 15.05.20.30.45.60/90 minutter.

### $\hat{\mathbb{A}}$  Advarsel  $\hat{\mathbb{A}}$

**Langvarige ikke-invasive blodtrykksmålinger i automodus kan være forbundet med påstått, iskemi og nevropati i lemmen iført mansjetten. Når du overvåker en pasient, må du undersøke ekstremitetene i lemmen ofte for normal farge, varme og sensibilitet. Hvis det observeres unormalitet, stopp blodtrykksmålingene.**

### $\hat{\mathbb{A}}$  Advarsel  $\hat{\mathbb{A}}$

- **1. Du må ikke utføre NIBP-målinger på pasienter med sigdcellesykdom eller under noen tilstand som huden er skadet eller forventet å bli skadet.**
- **2. For en trombosepasient er det viktig å avgjøre om måling av blodtrykket skal gjøres automatisk. Bestemmelsen bør baseres** på den **kliniske evalueringen.**

<span id="page-19-2"></span>**5.2 NIBP-overvåking**   $\mathbb{A}$ **Advarsel** 

**Ikke påfør mansjetten på en lem som har en intravenøs infusjon eller kateter. Dette kan forårsake vevsskade rundt kateteret når infusjonen bremses eller blokkeres under mansjettinflasjon.** 

TAKE CARE

### $\hat{A}$  Advarsel  $\hat{A}$

### **Pass på at luftledningen som forbinder blodtrykksmansjetten og skjermen verken er blokkert**  eller **sammenflettet.**

- 1. Koble til luftslangen og slå på systemet.
- 2. Påfør blodtrykksmansjetten på pasientens arm eller ben ved å følge instruksjonene nedenfor (figur 5.2).
- Påse at mansjetten er helt tømt.
- Påfør riktig størrelse mansjett på pasienten, og sørg for at symbolet "Φ" er over riktig arterie. Pass på at mansjetten ikke er pakket for tett rundt lemmen. Overdreven tetthet kan forårsake misfarging og eventuell iskemi i ekstremiteter.

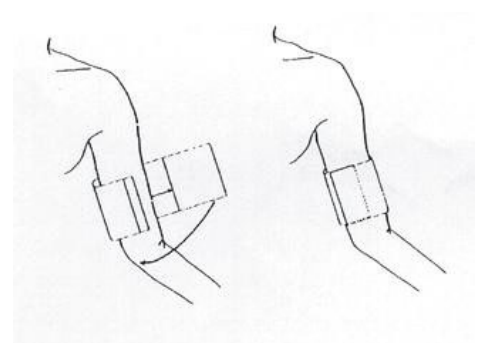

Figur 5-. 2 Påføre mansjett

### $\hat{A}$  Notat  $\hat{A}$

**Ved langvarig måling anbefales det å ikke la mansjetten komme direkte i kontakt med huden, men tykkelsen på klærne bør ikke være mer enn 3 cm.** 

$$
\hat{\mathbb{A}} \quad \text{Notat} \quad \hat{\mathbb{A}}
$$

**Bredden på mansjetten skal enten være 40% av lemomkretsen (50% for nyfødte) eller 2/3 av overarmslengden. Den oppblåsbare delen av mansjetten skal være lang nok til å omringe 50-80% av lemmen. Feil størrelse på mansjetten kan forårsake feilaktige avlesninger. Hvis mansjettstørrelsen er tvilsom, bruk en større mansjett.**

| Pasienttype | Lem omkrets  | Bredde på<br>mansjett                                                                         | Slange          |
|-------------|--------------|-----------------------------------------------------------------------------------------------|-----------------|
| Voksen      | $25 - 35$ cm | $14 \text{ cm}$                                                                               | $1,5 \text{ m}$ |
| Stor voksen |              | $33-47$ cm $\overline{K}$ $\overline{E}$ $17$ cm $\overline{A}$ $\overline{R}$ $\overline{E}$ | eller           |
|             |              |                                                                                               | 3 <sub>m</sub>  |
| Lår         | $46 - 66$ cm | $21 \text{ cm}$                                                                               |                 |

Størrelse på gjenbrukbar mansjett for nyfødte/barn/voksne

■ Pass på at mansjettkanten faller innenfor merket <->. Hvis den ikke gjør det, bruk en større eller mindre mansjett som passer bedre.

3. Koble mansjetten til luftslangen. Lemmen som er valgt for å ta målingen, bør plasseres på samme nivå som pasientens hjerte. Hvis dette ikke er mulig, bør du bruke følgende rettelser på de målte verdiene:

- Hvis mansjetten er plassert høyere enn hjertenivået, tilsett 0,75 mmHg (0,10 kPa) for hver tomme forskjell.
- Hvis den er plassert lavere enn hjertenivået, trekker du 0,75 mmHg (0,10 kPa) for hver tomme (2,54cm) forskjell.

4. Trykk på NIBP-knappen på frontpanelet for å starte en måling.

### <span id="page-20-0"></span>**5.3 NIBP-melding og forklaringer**

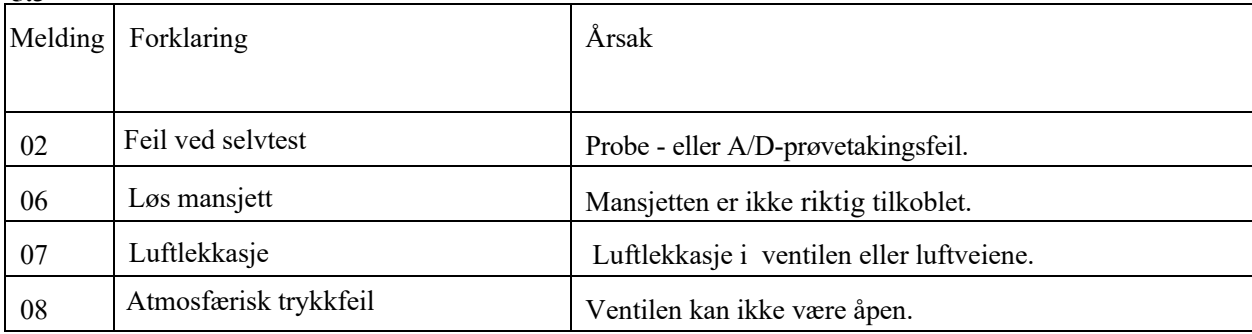

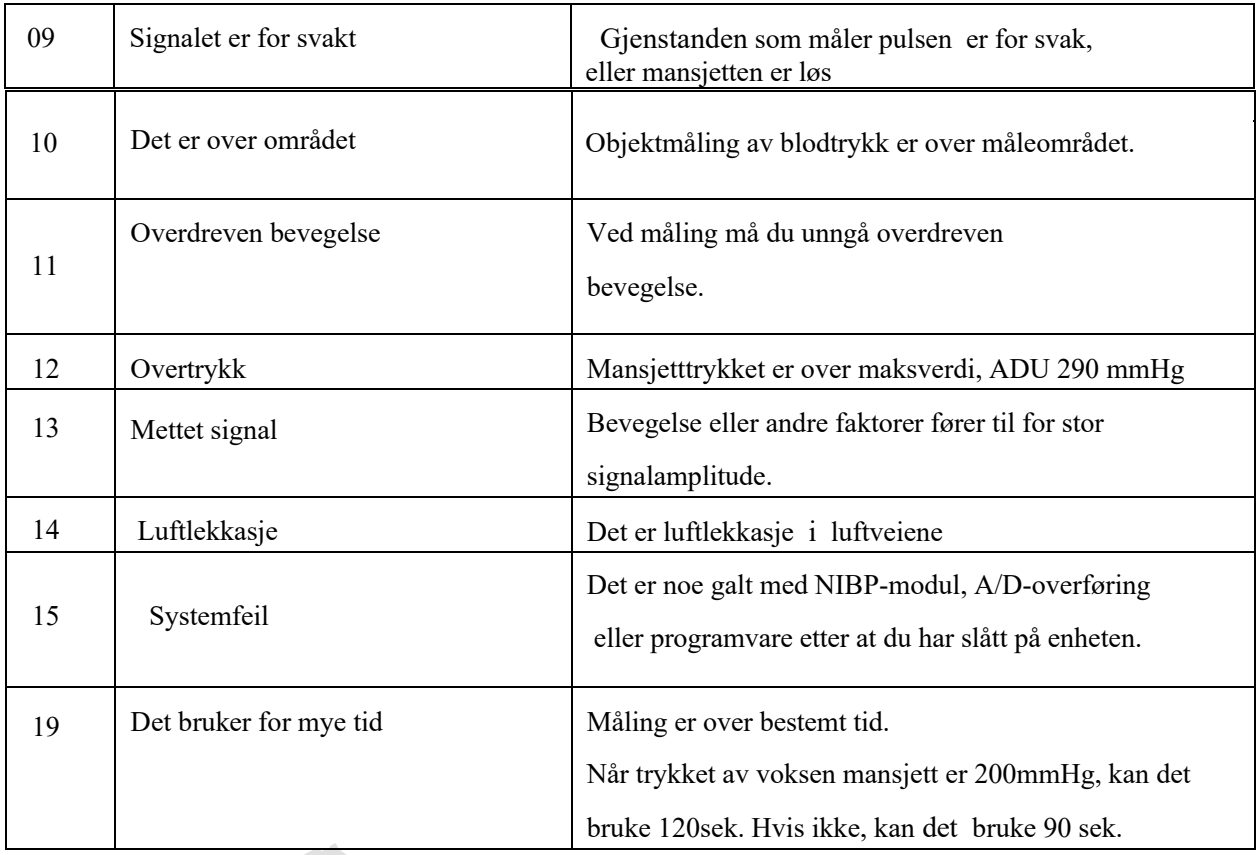

- <span id="page-21-0"></span>**5.4 Vedlikehold og rengjøring**
- $\hat{\mathbf{A}}$  Advarsel  $\hat{\mathbf{A}}$
- **Ikke klem gummirøret på mansjetten.**
- **Ikke la væske komme inn i tilkoblingskontakten foran på skjermen.**
- **Ikke tørk av den indre delen av tilkoblingskontakten når du rengjør skjermen.**

 $\bullet$ 

TAKE CARE

 $\overline{a}$ 

#### **Gjenbrukbar blodtrykksmansjett**

Mansjetten kan steriliseres ved hjelp av konvensjonell autoklavering, gass eller strålingsterilisering i varmluftsovner eller desinfiseres ved nedsenkning i dekontamineringsløsninger, men husk å fjerne gummiposen hvis du bruker denne metoden. Mansjetten skal ikke renses.

Mansjetten kan også vaskes i maskin eller vaskes for hånd, sistnevnte metode kan forlenge mansjettens levetid. Før vask, fjern lateksgummiposen, og for maskinvask, lukk borrelåsfestet. La mansjetten tørke grundig etter vask, og sett deretter gummiposen inn igjen.

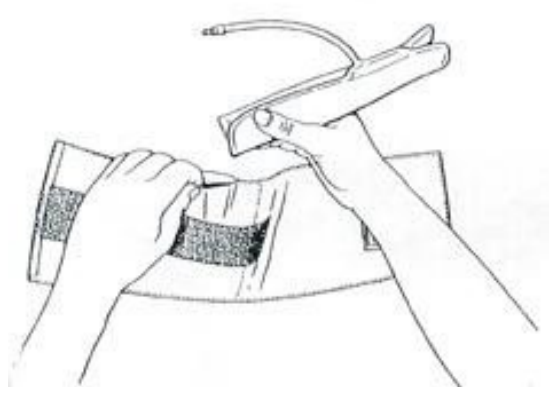

Figur 5.3Gummipose i mansjett

For å skifte ut gummiposen i mansjetten, plasser først posen på toppen av mansjetten slik at gummirørene er på linje med den store åpningen på langsiden av mansjetten. Rull posen på langs og sett den inn i åpningen på langsiden av mansjetten. Hold rørene og mansjetten og rist hele mansjetten til posen er på plass. Tre gummirørene fra innsiden av mansjetten, og ut gjennom det lille hullet under den indre klaffen.

#### **Engangs blodtrykk mansjetter**

Engangsmansjetter er kun beregnet på bruk av én pasient. Ikke bruk samme mansjett på noen annen pasient. Ikke steriliser eller bruk autoklaver på engangsmansjetter. Engangsmansjetter kan rengjøres ved hjelp av såpeoppløsning for å forebygge infeksjon.

### $\hat{\wedge}$  **Notat**  $\hat{\wedge}$

**For å beskytte miljøet må engangs blodtrykksmansjetter resirkuleres eller kastes på riktig måte. 5.5 Transport og lagring**  TAKE CARE

 $\Box$ 

<span id="page-22-0"></span>A. Den pakkede enheten kan transporteres med vanlig transport eller i henhold til transportkontrakt. Enheten kan ikke transporteres blandet med giftig, skadelig, etsende materiale.

B. Den pakkede enheten skal oppbevares i rom uten etsende gasser og god ventilasjon.

C. Temperatur: -20°C~60°C; Fuktighet: ≤95%

#### <span id="page-22-1"></span>**5.6 Symboler**

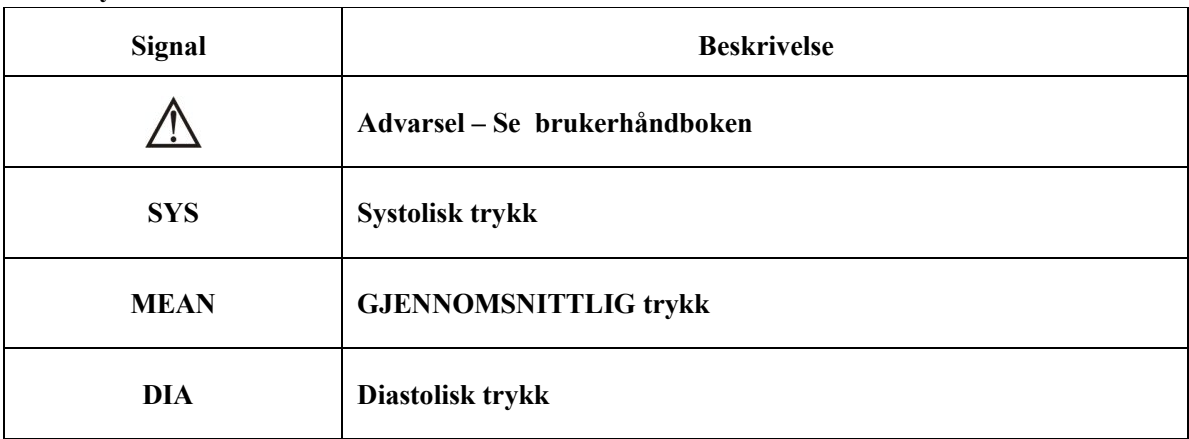

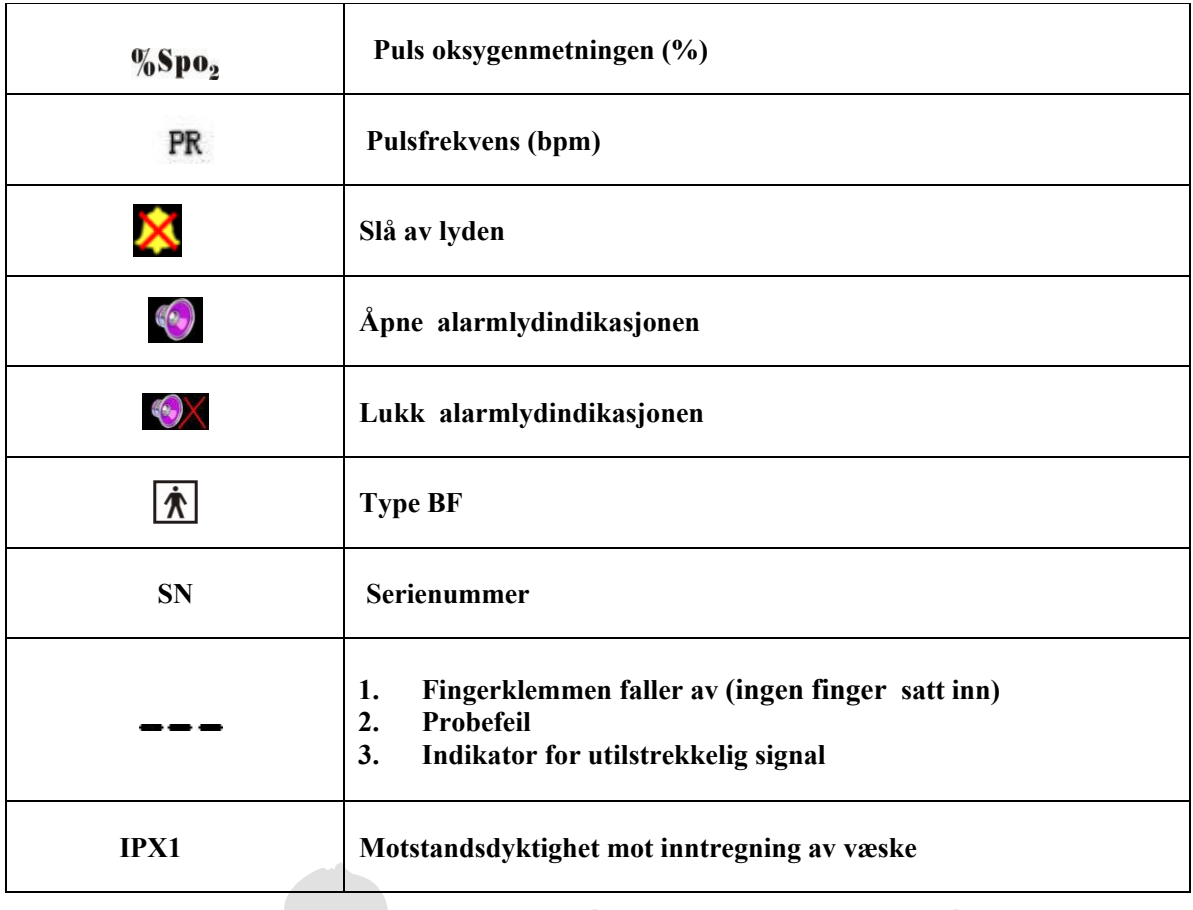

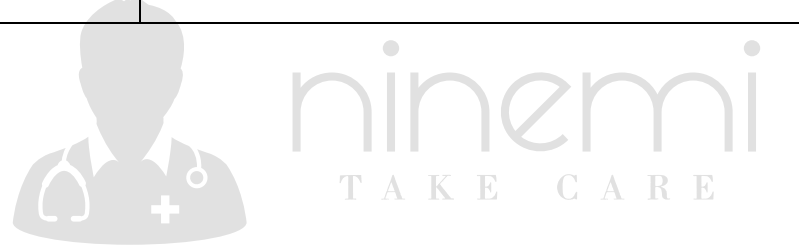

### <span id="page-24-0"></span>**Kapittel 6 Installasjon av programvaren**

- Systemkrav
- **Installasjon av programvare**

#### <span id="page-24-1"></span>**6.1 Systemkrav**

Prosessor: Pentium IV 1.8G eller mer Operativsystem : XP EMS-minne: 256 M og raskere Harddisk: 40 G eller mer Skjerm: 17-tommers eller mer CD-ROM Seriell port Oppløsning for skriver: 600 PPT

### <span id="page-24-2"></span>**6.2 Installasjon av programvare**

- 1 Plasser CD-ROMen i CD-ROM-rommet på datamaskinen.
- 2 Hvis Automatisk avspilling for CDer er aktivert, plasserer du CD-ROM i leseren og følger instruksjonene når de vises på skjermen. Ellers følger du installasjonsinstruksjonene nedenfor:

 $\blacksquare$ 

Åpne Windows Utforsker. Klikk på CD-ROM-katalogen . Dobbeltklikk fil PM50\_Patient\_Monitor\_V1.1\_Setup.exe. E G A R E Følg instruksjonene på skjermen.

### <span id="page-25-0"></span>**Kapittel 7 Innføring i programvaren**

#### <span id="page-25-1"></span>**7 .1 Brukerregister**

Hver gang du åpner programvaren, vises følgende dialogboks for brukerens navn. Skriv inn brukerens navn. For å endre bruker gå til "File" og klikk deretter på "Change user". Denne funksjonen er tilgjengelig for å tillate hver bruker å lagre sine egne konfigurasjoner, for eksempel terskler.

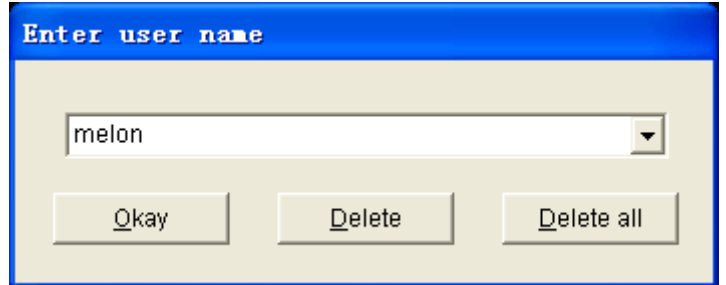

Figur 7.1.1 Brukerregister

Klikk på "Delete" -knappen vil slette gjeldende valgte brukerinformasjon og konfigurasjon. Klikk på "Delete all" -knappen vil slette all brukerinformasjon og deres konfigurasjoner.

Hvis du er en ny bruker, klikker du ok-knappen og får opp følgende dialogboks.

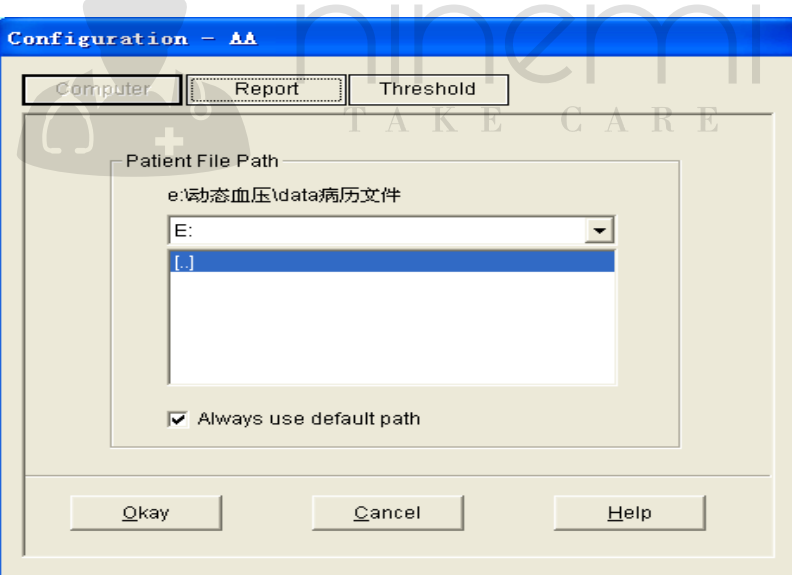

Figur 7.1.2 Innstill filbane

" Patient File Path": Velg nedlastingsruten for filen din. Så snart dataene er lastet ned på datamaskinen, vil saksdokumentet lagre denne banen.

Hvis du merker av for "Always use default path" , vil datasøk alltid begynne ved standardbanen. Hvis det ikke er merket av i avmerkingsboksen, vil datasøk alltid begynne ved den siste banen som brukes.

#### <span id="page-25-2"></span>**7 .2 Hovedgrensesnittet**

Når innstillingene for brukerens konfigurasjonsinformasjon er fullført, er skjermbildet

som vist på følgende bilde:

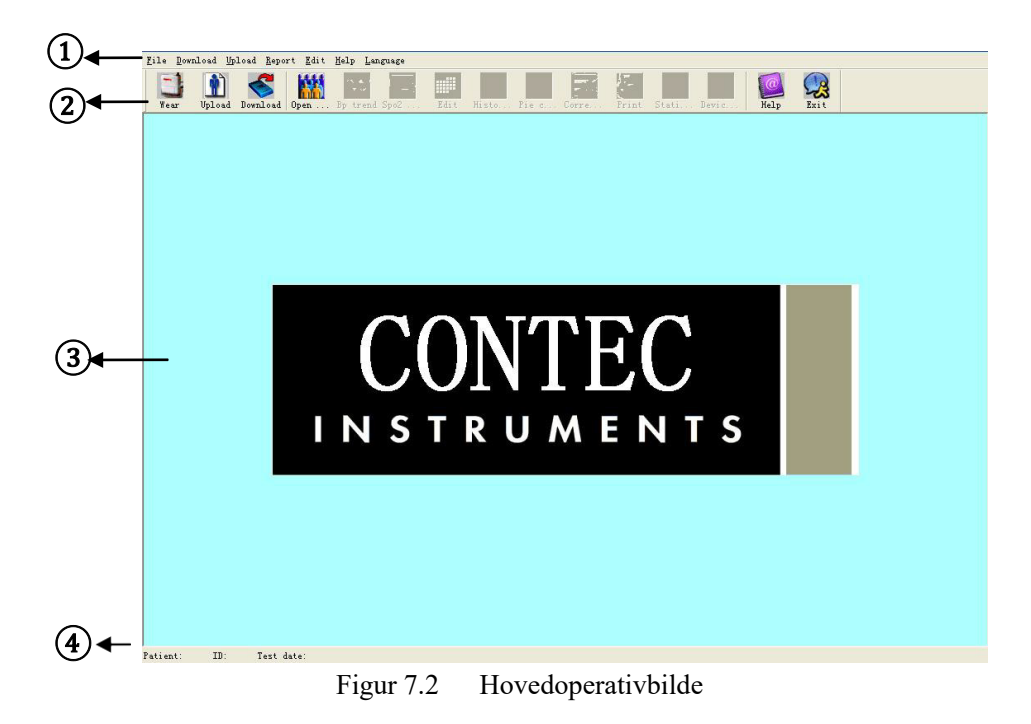

- 1. Menylinje Hovedmenyen til denne programvaren
- 2. Verktøybar med snarvei-taster for funksjoner for hyppig bruk
- 3. Vise områder i trendbildene

Etter å ha valgt saken som redigeres, brukes den til å vise datoen for det trendbildet.

<span id="page-26-0"></span>4. Statuslinje viser navnet, ID-en og datoen for dataene til pasienten.

#### **7.3 Ha på enheten**

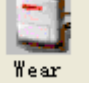

Trykk hurtigtasten **Film** og du får opp følgende dialogboks.

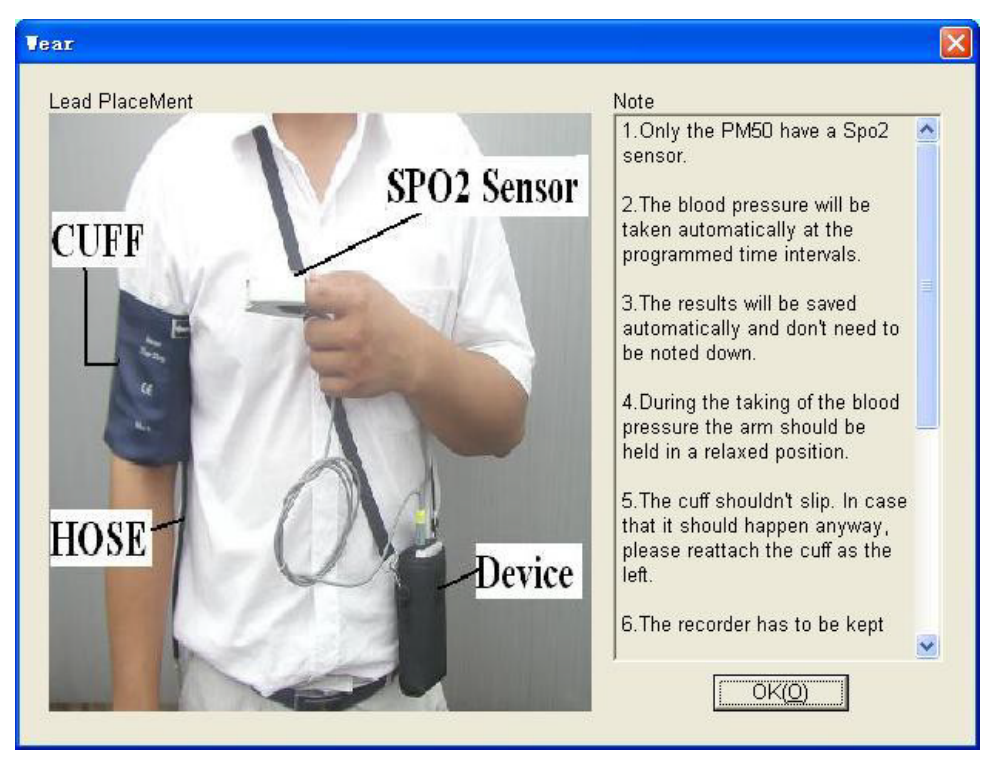

Figur 7.3 Anvendelse

<span id="page-27-0"></span>Du kan bruke enheten som vist på bildet ovenfor. Les "Merknaden" nøye før bruk.

# **7.4 Utforme måleplanen**  Merk: Før du laster opp testparameterne til enheten, må du kontrollere følgende: 1. Enheten er koblet til datamaskinen via den serielle porten.  $\mathbb{C} A \mathbb{R} \mathbb{E}$

2. Enheten er slått på.

### Trinn:

- 
- 1. Trykk hurtigtasten **Upload**, eller velg "Upload" på menyen, og følgende dialogboks vises.

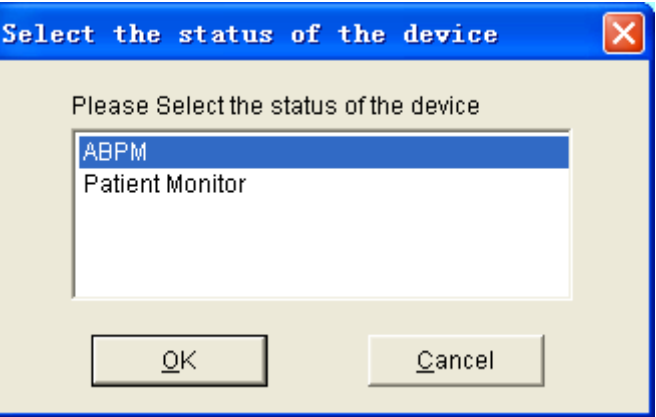

Figur 7.4.1 Velg status for enheten

2. Hvis elementet du valgte, er "ABPM", vises følgende dialogboks.

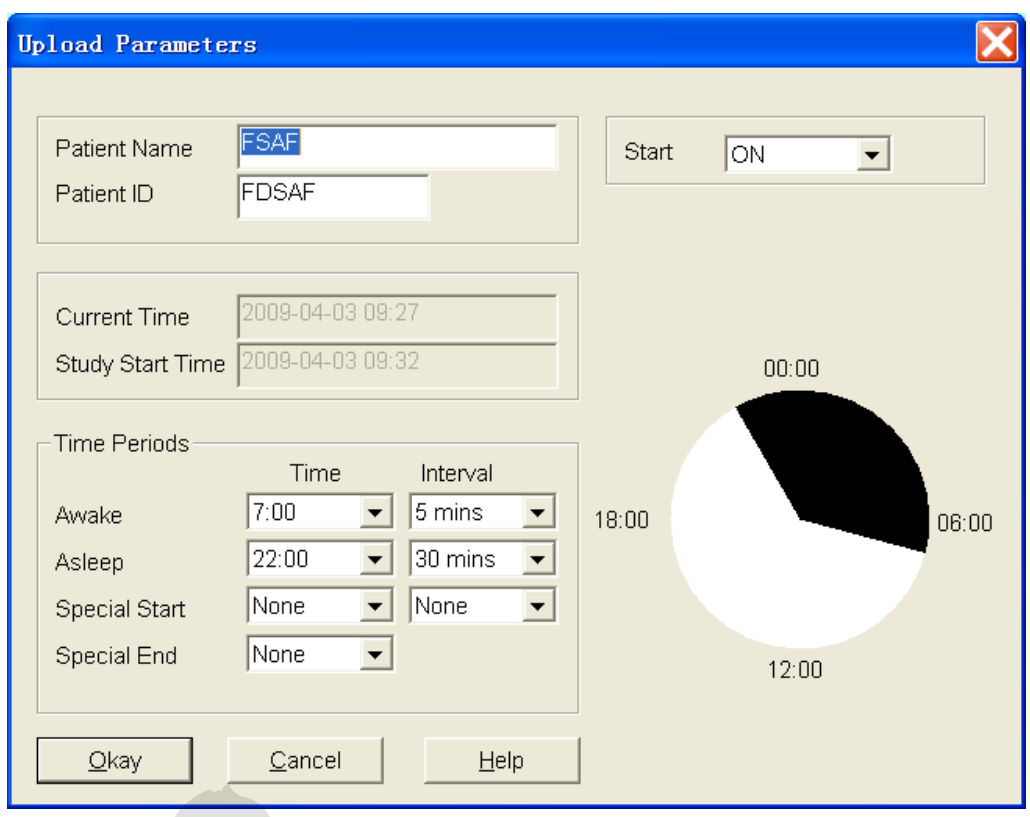

Figur 7.4.2 Last opp testparametere

K

E

R E

 $\overline{A}$ 

 $\bigcap$ 

 $\sqrt{2}$ 

**Patient Name, Patient I**D: Merk pasienten.

**Current Time:** Tiden hvor man begynner å samle inn parametere.

 **Study Start Time:** Innsamling av data-tid. Starter 5 minutter etter at Current Time er satt.

 **Start** Om du støtter manuell innsamling.

#### **Time Periods:**

Awake refererer til pasienten i våken tilstand, og Sleep refererer til pasienten i søvntilstand.

**Special Start** og **Special End** er valgfrie elementer.

Du kan angi egen tid for å samle inn dataene. Intervallinnstilling refererer til intervallene for innsamlingstiden. For å redusere virkningen av pasientens søvn, er innstillingene for de generelle innsamlingsintervallene lengre.

Ta bildet ovenfor som et eksempel: Området for våken-tiden er 7:00-22:00, søvntiden er 22:00-7:00, måleintervallene for våken-tiden er 5 minutter, og måleintervallene for sovetiden er 30 minutter.

Området av sovetid, området av våkentid, og området av spesiell testtid vises av bildeskjemaene i høyre hjørne av skjermen. Dermed er det praktisk å designe parameterene.

Hvis elementet du valgte, er "Patient Monitor", vises følgende dialogboks.

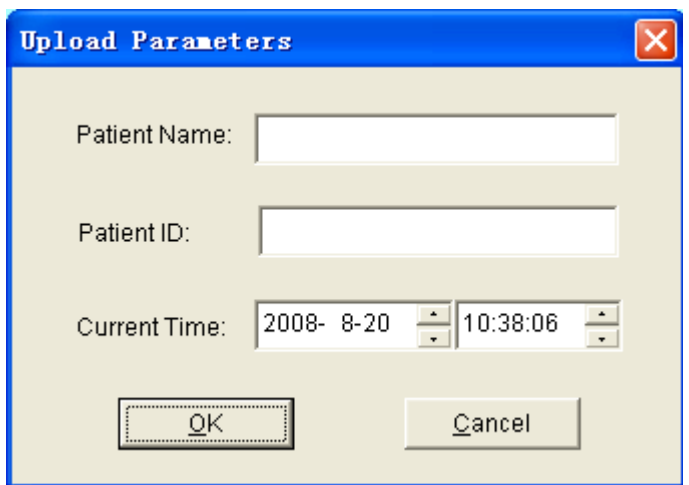

Figur 7.4.3 Last opp testparametere

3. Velg "OK" -knappen og følgende dialogboks viser fremdriften når dataene overføres.

<span id="page-29-0"></span>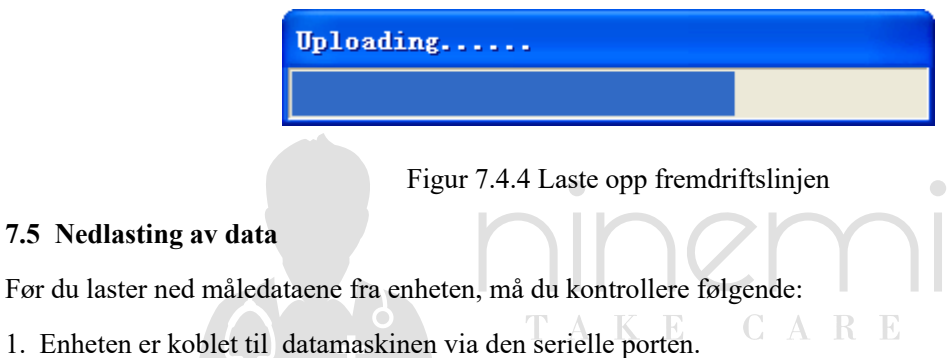

2. Enheten er slått på.

3. Koble enheten fra pasienten før du kobler den til maskinvare, for eksempel din personlige datamaskin (for å unngå elektrisk støt)

De nedlastede pasientdataene lagres i standard datamaskinbane. Hvis du vil endre lagringsbanen, velger du "Download" fra menyen og velger "Set File Path", og deretter kan dialogboksen (figur 7.1.2) som er henvist før, vises, og operatører kan endre banen.

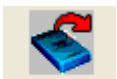

Trykk hurtigtasten Download, eller velg Download på menyen, og velg deretter "Do Dowmload" vises følgende dialogboks . Dette tillater deg å velge hvilke data du vil laste ned (ABPM-data eller pasientmonitordata).

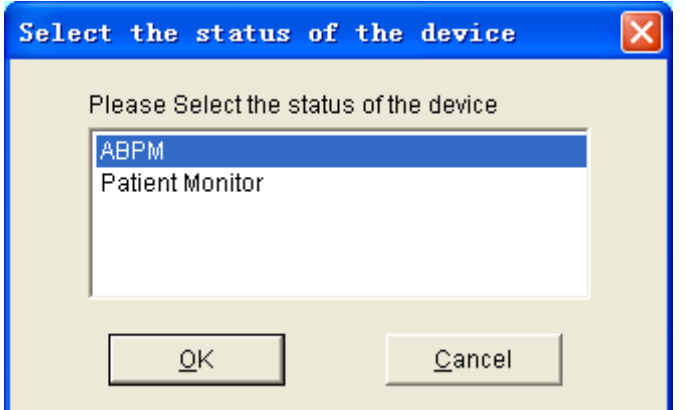

Figur 7.5.1 Velg status for enheten

Følgende dialogboks vises for å vise fremdriften etter hvert som dataene overføres.

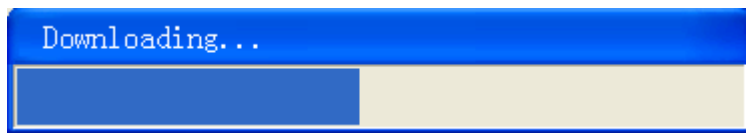

 $\begin{array}{c} \bullet \\ \bullet \end{array}$ 

Figur 7.5.2 Laster ned fremdriftslinjen

 $\blacksquare$ 

Når en dialogboks er fullført, blir du spurt om hvor datafilen ble lagret.

#### <span id="page-30-0"></span>**7.6 Velg pasientdata som skal redigeres**

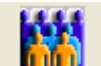

Trykk Open ... hurtigtasten, eller velg "File" på menyen og velg "Open Data", og følgende dialogboks vises:

| Select file to open             |                     |               |                   |                  | ×                   |
|---------------------------------|---------------------|---------------|-------------------|------------------|---------------------|
| E:                              | <b>Patient Name</b> | Patient ID    | <b>Start Time</b> | <b>File Name</b> | $\hat{\phantom{a}}$ |
| $\overline{[}$                  | mm                  | mm            | 24/10/2007 11:43  | 0710241143.awp   |                     |
|                                 | f                   | f             | 27/10/2007 9:07   | 0710270907.awp   |                     |
|                                 | qq                  | qq            | 27/10/2007 9:30   | 0710270930.awp   |                     |
|                                 | сc                  | cc.           | 27/10/2007 10:02  | 0710271002.awp   |                     |
|                                 | abc                 | abc           | 27/10/2007 10:23  | 0710271023.awp   |                     |
|                                 | s.                  | s             | 27/10/2007 12:03  | 0710271203.awp   |                     |
|                                 | www                 | www.          | 27/10/2007 13:19  | 0710271319.awp   |                     |
|                                 | f                   | f             | 27/10/2007 13:24  | 0710271324.awp   |                     |
|                                 | XXX                 | XXX           | 27/10/2007 13:28  | 0710271328.awp   |                     |
|                                 | 111                 | 111           | 27/10/2007 13:32  | 0710271332.awp   |                     |
|                                 | v                   | v             | 27/10/2007 13:37  | 0710271337.awp   |                     |
|                                 | wza                 | <b>WWW</b>    | 27/10/2007 15:20  | 0710271520.awp   |                     |
|                                 |                     |               | 30/10/2007 8:09   | 0710300809.awp   |                     |
|                                 | ttstt               | <b>ttitit</b> | 30/10/2007 8:57   | 0710300857.awp   |                     |
|                                 | iiiii               | iiiii         | 30/10/2007 9:05   | 0710300905.awp   |                     |
|                                 | fabd                | fgfg          | 30/10/2007 9:07   | 0710300907.awp   |                     |
|                                 | iхf                 | 123           | 31/10/2007 10:11  | 0710311011.awp   |                     |
|                                 | dy                  | dy            | 31/10/2007 11:34  | 0710311134.awp   |                     |
|                                 | ≺∣                  | <b>IIII</b>   |                   |                  |                     |
| le:\ case file<br>Current Path: |                     |               |                   |                  |                     |
| $Q$ kay                         |                     | Cancel        | <b>Help</b>       |                  |                     |

Figur 7.6 Velg pasientfil

Dialogboksen ovenfor viser datafilene som finnes i gjeldende mappe. Du kan bruke stasjons- og katalogboksene til å velge en annen stasjon eller katalog for å søke etter pasientfiler. Velg en datafil ved å merke pasientens navn, og trykk deretter på "Ok" -knappen. Du kan nå redigere dataene.

#### <span id="page-31-0"></span>**7.7 Slett datafil**

Hvis du føler at noen pasientdata ikke er nødvendige, kan du slette dem. Fra menyen velger du "File" og velger deretter "Delete data" for å vise pasientens dataslettingsbilde som ligner på bildet for valg av pasientdata, som vist nedenfor:

| Select file to delete                                       |                     |            |                   |                  |
|-------------------------------------------------------------|---------------------|------------|-------------------|------------------|
| E:                                                          | <b>Patient Name</b> | Patient ID | <b>Start Time</b> | File Na $\wedge$ |
| $[]$                                                        | s                   | s          | 27/10/2007 12:03  | 071027           |
|                                                             | www                 | www        | 27/10/2007 13:19  | 071027           |
|                                                             | f                   | f          | 27/10/2007 13:24  | 071027           |
|                                                             | XXX                 | XXX        | 27/10/2007 13:28  | 071027           |
|                                                             | 111                 | 111        | 27/10/2007 13:32  | 071027           |
|                                                             | v                   | v          | 27/10/2007 13:37  | 071027           |
|                                                             | wzg                 | www        | 27/10/2007 15:20  | 071027           |
|                                                             |                     |            | 30/10/2007 8:09   | 071030           |
|                                                             | ttstt               | tttttt     | 30/10/2007 8:57   | 071030           |
|                                                             | iiiii               | iiiii      | 30/10/2007 9:05   | 071030           |
|                                                             | fgbd                | fafa       | 30/10/2007 9:07   | 071030           |
|                                                             | ixf                 | 123        | 31/10/2007 10:11  | 071031           |
|                                                             | dγ                  | dy         | 31/10/2007 11:34  | 071031           |
|                                                             | 3456                | 789        | 3/6/2008 10:43    | 080603           |
|                                                             | aw                  | wa         | 20/6/2008 13:24   | 080620           |
|                                                             | lihonabo            | 888888888  | 20/6/2008 14:35   | 080620           |
|                                                             | х                   | XVXZ       | 20/6/2008 14:58   | 080620           |
|                                                             | h                   | h          | 20/6/2008 16:47   | 080620 $\sqrt{}$ |
|                                                             |                     | THE        |                   | ≯                |
| e:\ case file<br>Current Path:<br>Cancel<br>$Q$ kay<br>Help |                     |            |                   |                  |
|                                                             |                     |            |                   |                  |

Figur 7.7 Sletting av datafil

Du kan slette en enkelt fil eller flere filer samtidig, for å slette flere filer samtidig; kan du trykke på "Ctrl", og klikke på filen du vil slette samtidig. Etter valg, klikk "Okay" -knappen, dialogboksen "Sure to delete" vises. Klikk YES for å fullføre sletteoperasjonen. Hvis du vil avbryte, klikker du NO.

### <span id="page-31-1"></span>**7.8 Sikkerhetskopiering av datafil**

Noen ganger kan det være lurt å lagre en originalkopi før du redigerer en fil, under disse omstendighetene bør du ta sikkerhetskopi av pasientdata.

Fra menyen velger du "File" og velger deretter "Copy data", vises følgende dialogboks, slik at du kan velge hvilke datafiler du vil kopiere.

| Select file to copy |                     |             |                   |               |
|---------------------|---------------------|-------------|-------------------|---------------|
|                     | <b>Patient Name</b> | Patient ID  | <b>Start Time</b> | File Na ^     |
| $\left[  \right]$   | Sample3             | 112-23-112  | 25/2/2007 16:33   | 070225        |
|                     | Sample1             | 111-22-333  | 6/3/2007 10:01    | 070306        |
|                     | Sample2             | 111-22-331  | 8/3/2007 14:55    | 070308        |
|                     | melon               | 6456        | 24/10/2007 10:25  | 071024        |
|                     | ac                  | аc          | 24/10/2007 10:57  | 071024        |
|                     | mm                  | mm          | 24/10/2007 11:43  | 071024        |
|                     | f                   | f           | 27/10/2007 9:07   | 071027        |
|                     | qq                  | qq          | 27/10/2007 9:30   | 071027        |
|                     | сc                  | сc          | 27/10/2007 10:02  | 071027        |
|                     | abc                 | abc         | 27/10/2007 10:23  | 071027        |
|                     | s                   | s           | 27/10/2007 12:03  | 071027        |
|                     | www                 | www         | 27/10/2007 13:19  | 071027        |
|                     | f                   | f           | 27/10/2007 13:24  | 071027        |
|                     | XXX                 | XXX         | 27/10/2007 13:28  | 071027        |
|                     | 111                 | 111         | 27/10/2007 13:32  | 071027        |
|                     | v                   | ٧           | 27/10/2007 13:37  | 071027        |
|                     | wzg                 | www         | 27/10/2007 15:20  | 071027        |
|                     |                     |             | 30/10/2007 8:09   | 071030 $\sim$ |
|                     |                     | <b>TITL</b> |                   |               |
| Current Path:       | ert case file       |             |                   |               |
| $Q$ kay             |                     | Cancel      | Help              |               |

Figur 7.8.1 Kopi av datafil

 Merk eller fjern merkingen av elementer ved å klikke radene ved hjelp av musen. Når alle ønskede valg er gjort, velger du "Okay".

Følgende dialogboks vises, slik at du kan velge diskstasjonen eller katalogen du vil kopiere til.

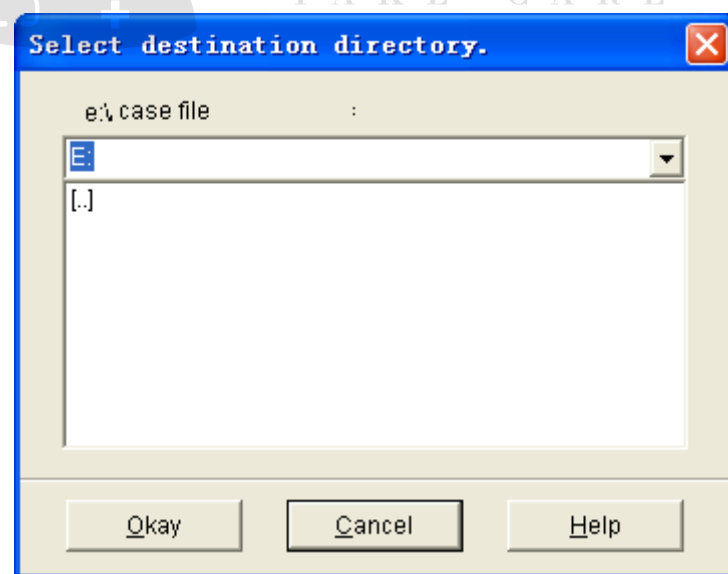

Figur 7.8.2 Innstillinger for bane for sikkerhetskopiering

Når du har valgt målstasjonen eller katalogen, velger du "Okay". Du kan også velge Avbryt for å avslutte dialogen uten å kopiere pasientdata.

#### **7 .9 Rediger blodtrykksdata**

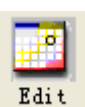

Trykk på hurtigtasten **i konstanten i startet i eller**, eller velg "Edit" fra menyen, og deretter velg deretter "BP Data".

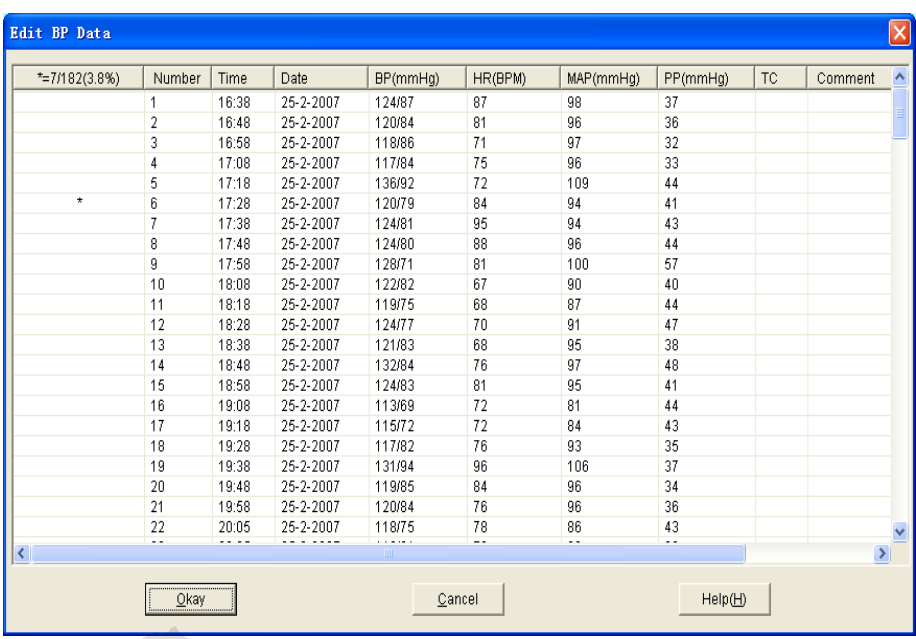

 $\sqrt{2}$ Figur 7.9 Dataredigeringsside

Alle BP-avlesningene vises i dialogboksen ovenfor.

CARE

 $\bullet$ 

\*=6/60(10,0 %:): 60 representerer den totale datasum, 6 representerer datasum som er slettet. 10.0% står for data nylig slettet.

K E

Number: står for serienummeret for datainnsamling.

Time: står for innsamlingstid.

Date: står for innsamlingsdato.

BP: nummer før "/" står for høyt blodtrykk, nummer etter "/" står for lavt blodtrykk.

HR(BPM): Hjertefrekvens (puls)

MAP: Gjennomsnittlig trykk.

PP: Trykkforskjell mellom høyt og lavt blodtrykk.

TC: feilkode (se kapittel 9 ) Comment: kommentar.

#### **7.10 Redigering av trender**

#### **Redigering av BP-trend Når du valgte**

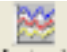

Når du har valgt datafilen, vises BP-trenden automatisk på skjermen. I andre skjermbilder kan du trykke på Loten hurtigtasten og du kommer inn i "BP trend" -skjermbildet. "Bp Trend" har to graftyper: farget graftype, eller prikket linjetype. Du kan bytte fra en graftype til en annen ved å trykke på "Graph Type" -knappen.

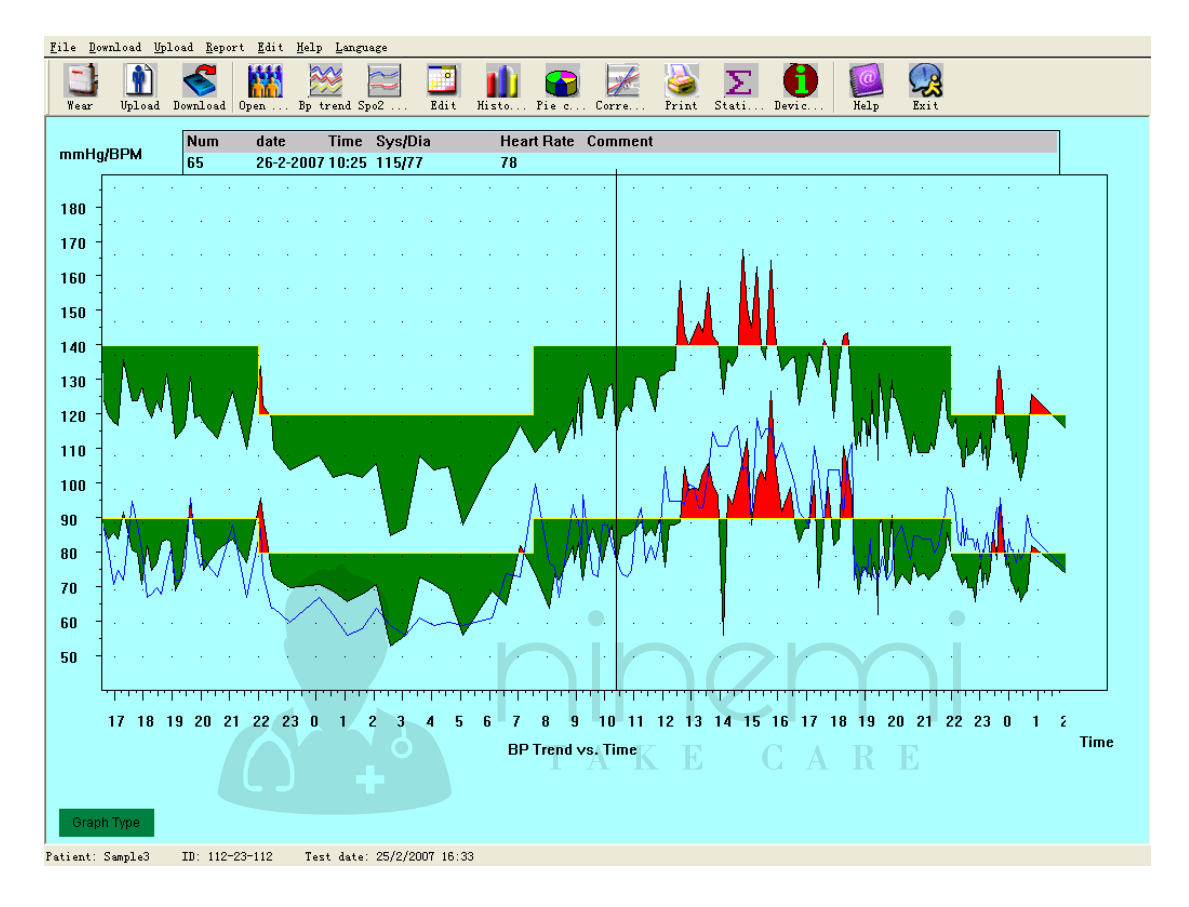

Figur 7.10.1 Fargefylt graftype av BP-trend

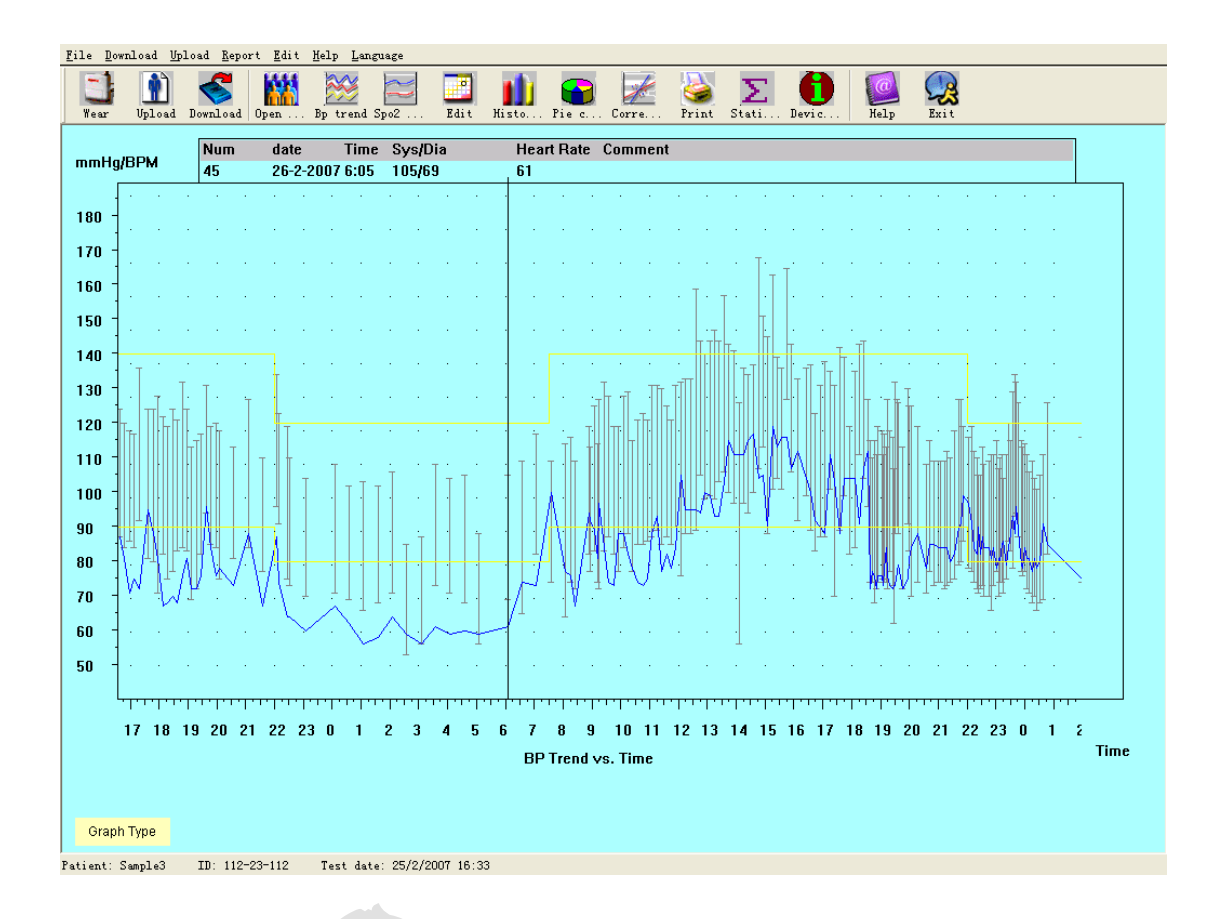

Figur 7.10.2 Prikket linjetype BP-trend

Når du beveger musen på trendområdet, vil detaljdatainformasjonen om musepunktene vises øverst i trendområdet, inkludert dataserienummeret, innsamlingstid og innsamlingsdato, høy / lav blodtrykksverdi, hjertefrekvens, kommentar, etc. Trykk på musens venstre knapp for å slette eller legge til datapunktet som skal vises.

Hvis avstanden mellom de to datapunktene er for kort til å flytte musen til ett av punktene, flytter du musen til tidsaksområdet, trykker venstre knapp ned med musen og drar musen mot høyre, og strekker BP-trenden. Selvfølgelig kan du også dra musen til venstre krympe BP Trend. Når du strekker BP-trenden, kommer det opp en horisontal scrollbar dersom trendlengden er utenfor trendvisningsområdet.

Flytt musen til y-akse-området, trykk musens venstre knapp ned og dra musen til toppen for å strekke BP Trend. Selvfølgelig kan du også dra musen til bunnen krympe BP Trend.

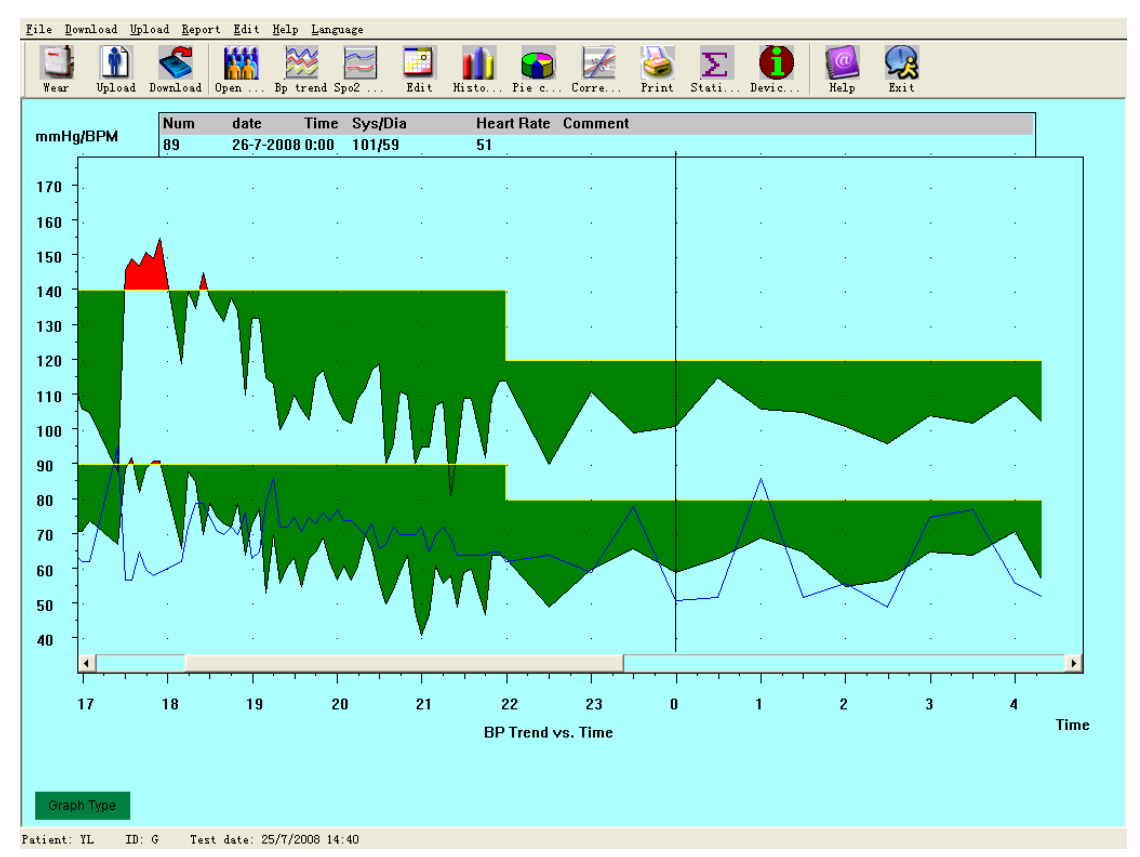

Figur 7.10.3 Utvid BP-trend (tidsakse )

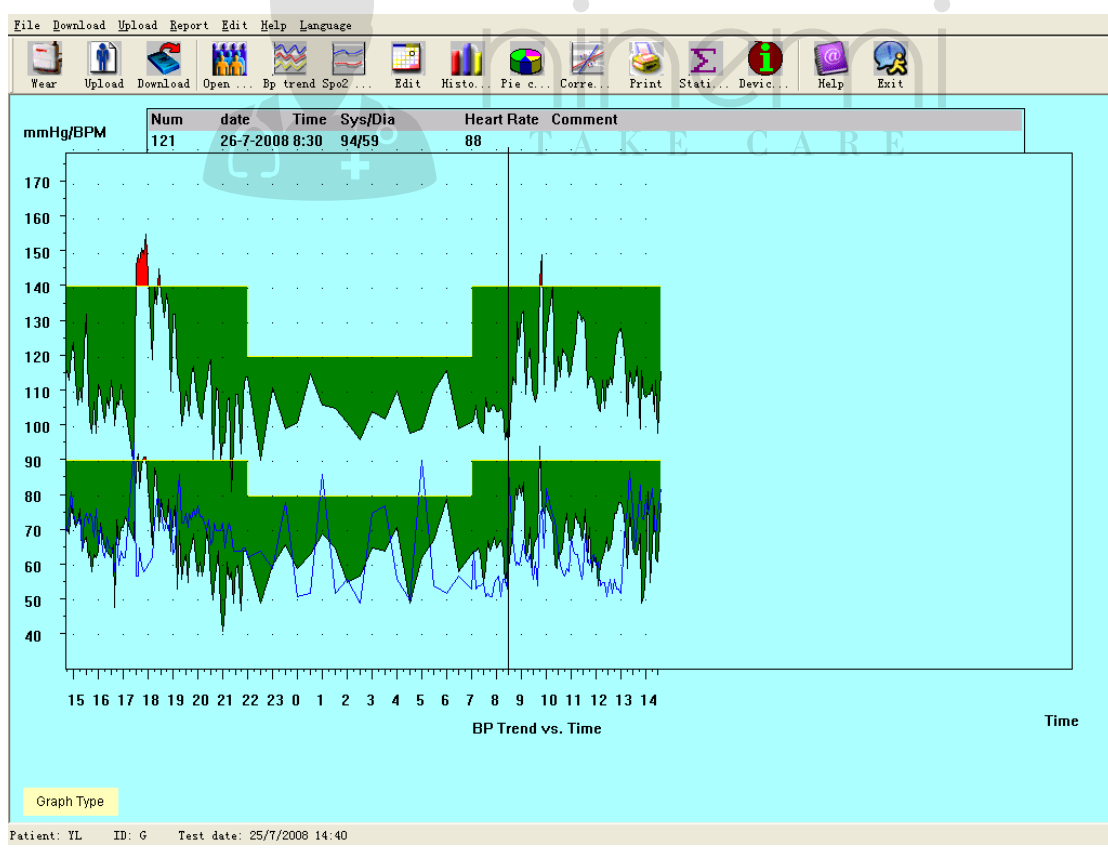

Figur 7.10.4 Reduser BP-trend (tidsakse )

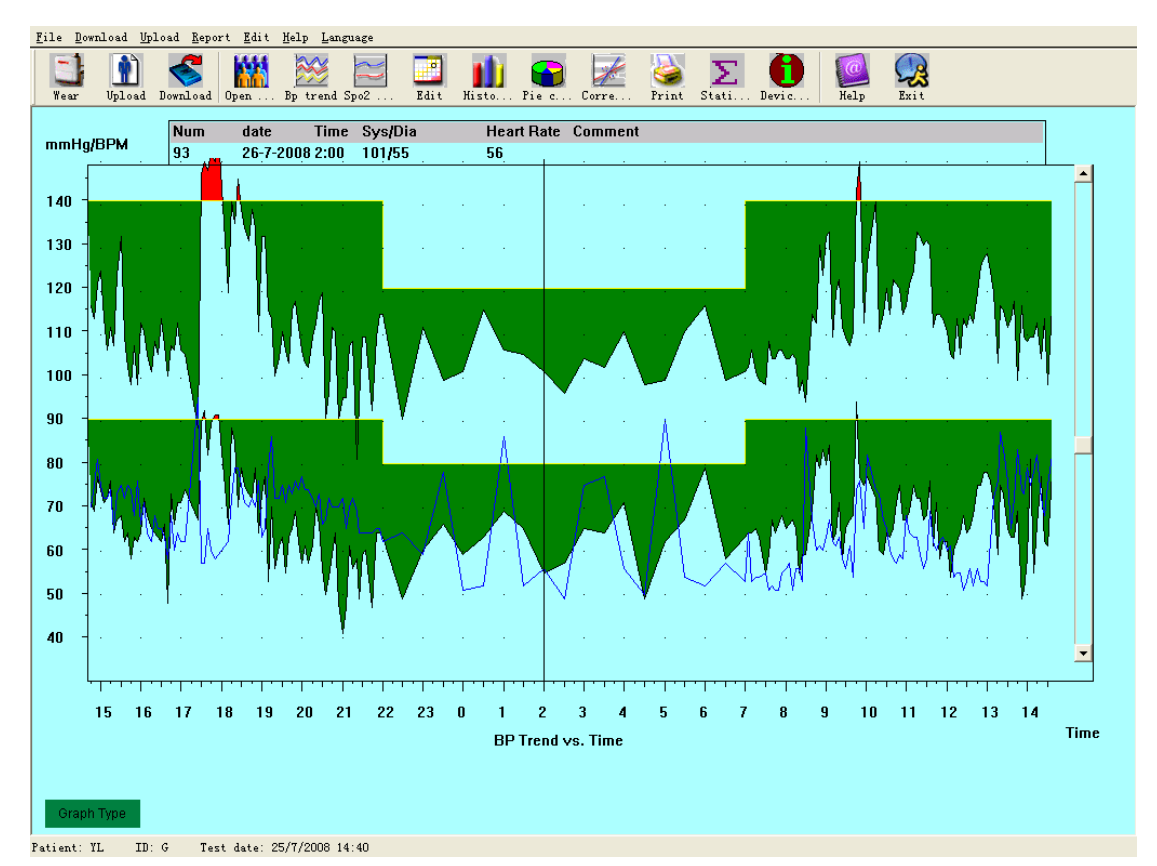

Figur 7.10.5 – Strekk BP-trend (y-akse)

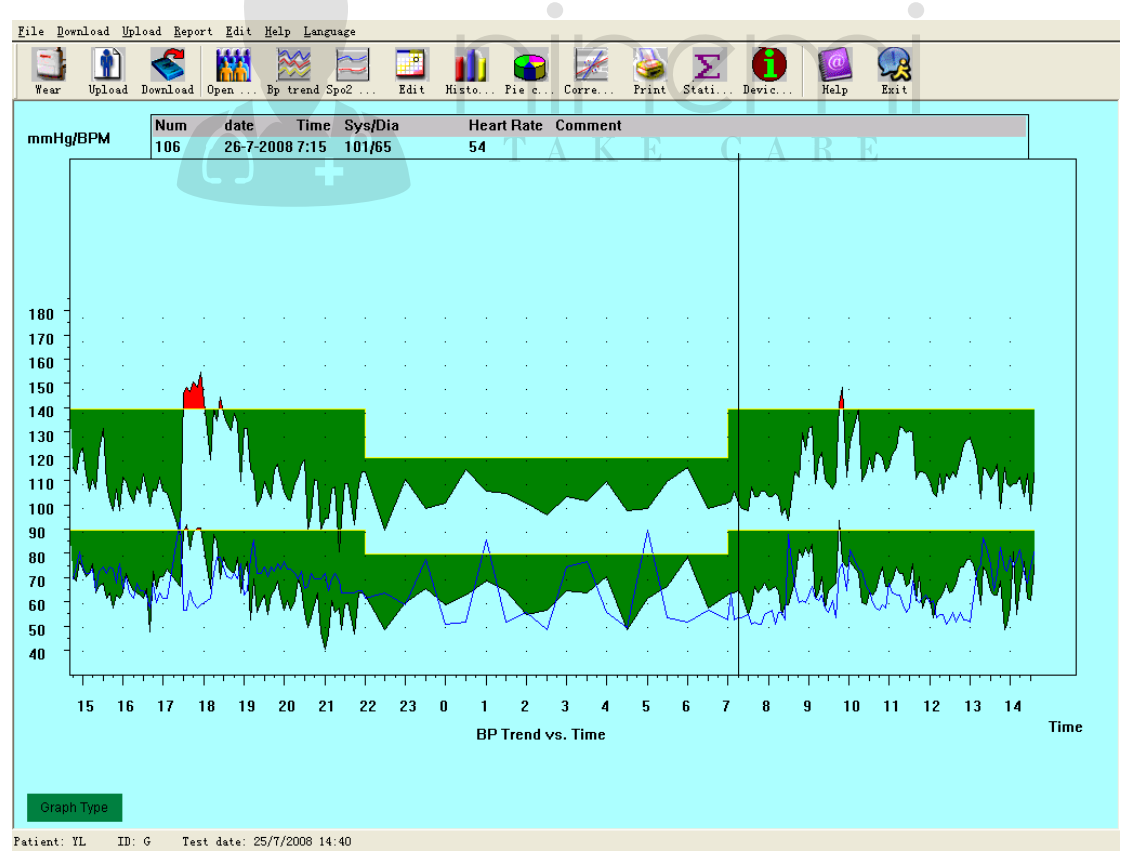

Figur 7.10.6 Reduser BP-trend (y-akse)

#### **SpO2-trendredigering**

Trykk på snarveistasten, viser SpO2-trendgrensesnittet.

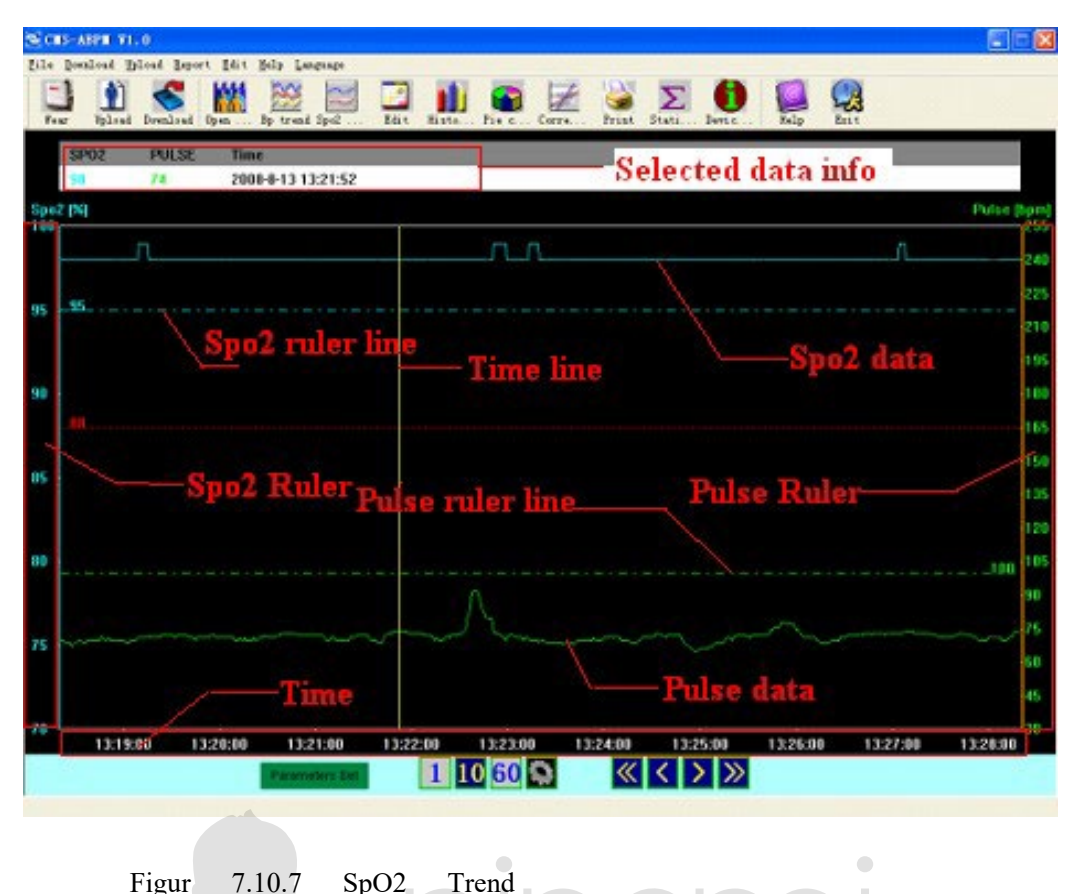

Følgende bilde viser ulike deler av dataområdet.

Flytt musen i dataområdet, og du vil se en gul linje, og på toppen av dataområdet er "Valgt datainformasjon", der du vil se den nøyaktige SpO2- og pulsverdien i henhold til tiden. Sammen med musetrekket vil verdien endres tilsvarende.

 SpO2- og pulslinjene viser den nøyaktige verdien av de vannrette linjene. Du kan tilbakestille disse linjene ved å holde musen høyre knapp og klikke på "SpO2 ruler" -området eller "Pulse ruler" -området, og flytte musen.

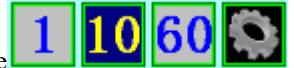

Disse **1 knappene brukes til å angi sidelengden**, og viser hvor lenge data vil være synlige samtidig i vindusområdet fra venstre til høyre.

"1": 1 minutt. "10": 10 minutter. "60": En time.  $\Box$  : manuell innstilling, klikker du på denne knappen vil det dukke opp en dialogboks, og du kan angi lengden du ønsker.

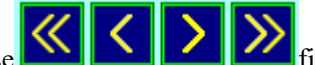

Disse **First film i fire knappene brukes til å flytte dataforskyvningen, det viser tidspunktet** til venstre for vinduet.

Knappene "<<" og ">>" flytter forskyvningen frem eller tilbake etter sidelengde. Hvis du velger "1" som sidelengde, vil ">>" flytte datatiden fremover med 1 time.

Knappene "<<" og ">>" flytter forskyvningen frem eller tilbake etter sidelengde. Hvis du velger "1" som sidelengde, vil ">>" flytte datatiden fremover med 1 time.

"<" og ">" knappene flytter forskyvningen frem eller tilbake etter trinnlengde. Trinnlengden er mindre enn sidestørrelsen, 1 side inneholder ofte flere trinn, trinnene er merket i tidsområdet, og tidsmerket er merket hver trinnlengde.

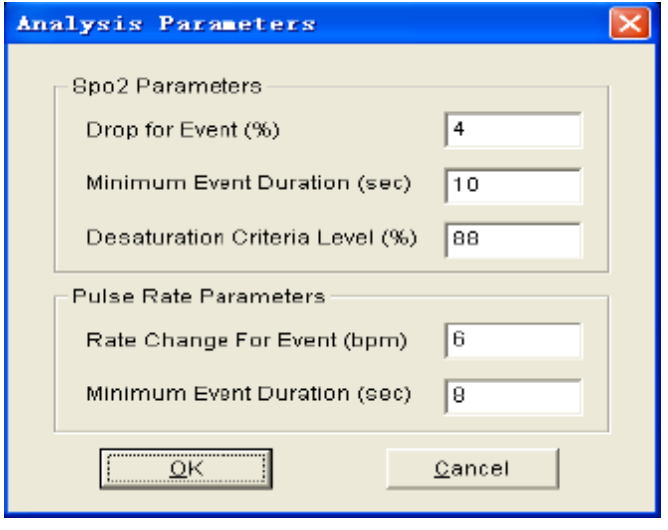

Klikk på "Parameters set" -knappen og følgende dialogboks kommer opp.

Figur 7.10.8 Innstillinger for analyseparametere

 Oppsettet i dialogboksen ovenfor angir: T.  $\Lambda$ K E CARE SpO2(fall)-hendelse: SpO2-verdien reduseres minst 4 % mens tiden holder minst 10 sekunder. Pulsfrekvenshendelse: Pulsfrekvensen svinger minst 6 slag i minuttet mens tiden holder minst 8 sekunder.

#### **7.11 Vise statistikkinformasjonen**

Trykk på hurtigtasten **Eller velg "Report" fra menyen**, og velg "View Statistics" og du får opp følgende dialogboks

 $\bigcirc$ 

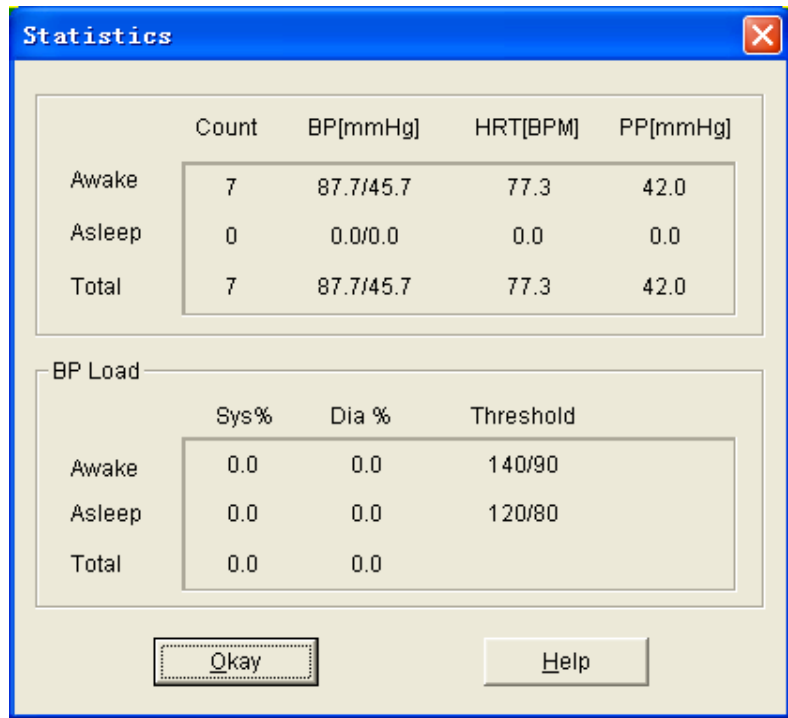

Figur 7.11 BP statistikkinformasjon

### **7.12 Redigering av diagnoseinformasjon**

 Diagnoseinformasjon inkludert følgende punkter: Pasientinformasjon, Tolkning, Gjeldende medisinering og Legeinformasjon.

Velg Edit på menyen, og velg deretter "Patientdata" og du vil få opp følgende dialogboks.

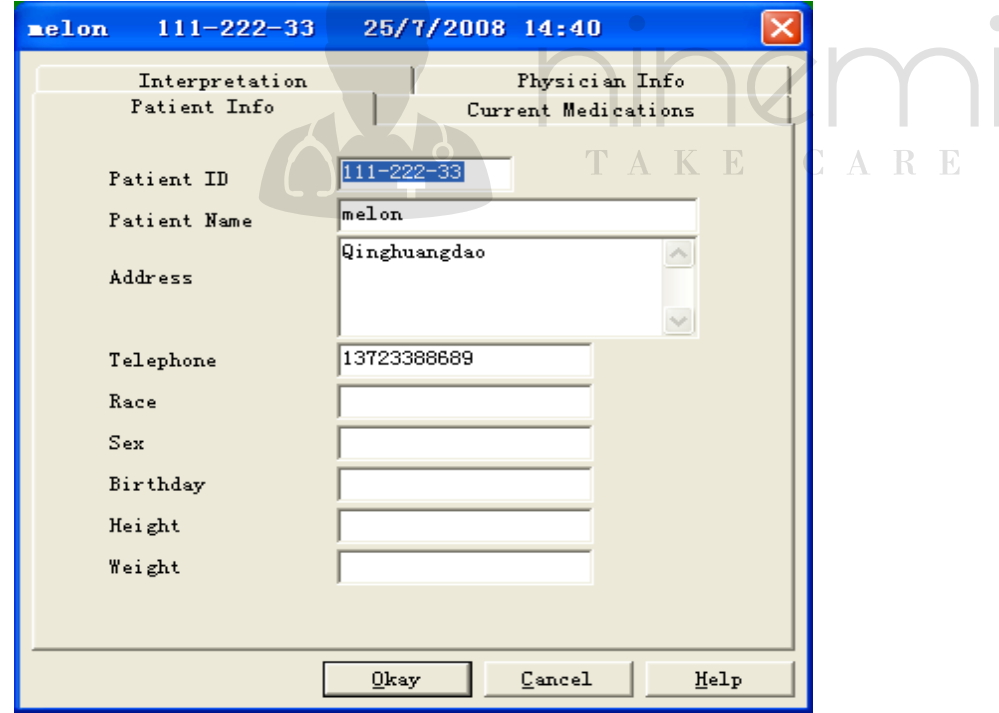

Figur 7.12.1 Redigere pasientens opplysninger

Klikk "Current medications" bytte til gjeldende medisiner skjermbilde, så kan du endre medisiner for pasienten.

Klikk på "Interpretation" -knappen for å få opp skjermbilde for tolkning.

Klikk på " Physician info" for å se råd fra lege.

### **7 .13 Endre søvnperiode**

Søvnperioden inkluderer: Våken tid og søvntid. Når du samler inn pasientparameter, kan pasientens søvnmønster endres og det kan det hende du trenger å endre søvnperioden. Etter oppsett av søvnperiode, vil programvaren beregne dataene automatisk, oppdatere BP Trend og beregne de statistiske dataene på nytt.

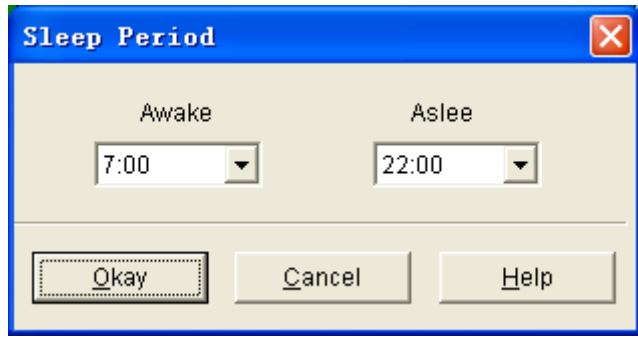

Figur 7.13 Dialogboksen Søvnperiode

### **7.14 BT terselverdier**

Etter at BP-terskler er satt opp, fornyes trenddiagrammet automatisk, statistikkdata beregnes på nytt.

 $\bigcirc$ 

Velg Edit i visningen, og velg deretter "Threshold" for å få opp følgende dialogboks.

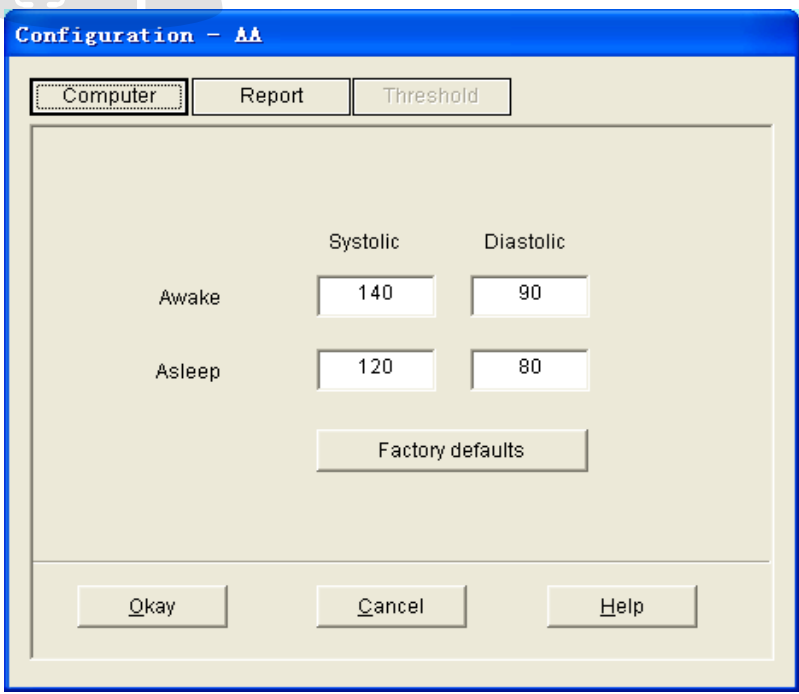

Figur 7.14 Dialogboks for terskler

Standard, anbefalte terskler for beregning av blodtrykksbelastning er 140/90 for våkne perioder og 120/80 for søvnperioder. Dette er standardinnstillingene som brukes når du velger "Factory defaults"-knappen

#### **7.15 Histogram**

Trykk hurtigtasten  $N_{i_{1}}$ to..., for å få opp følgende skjermbilde:

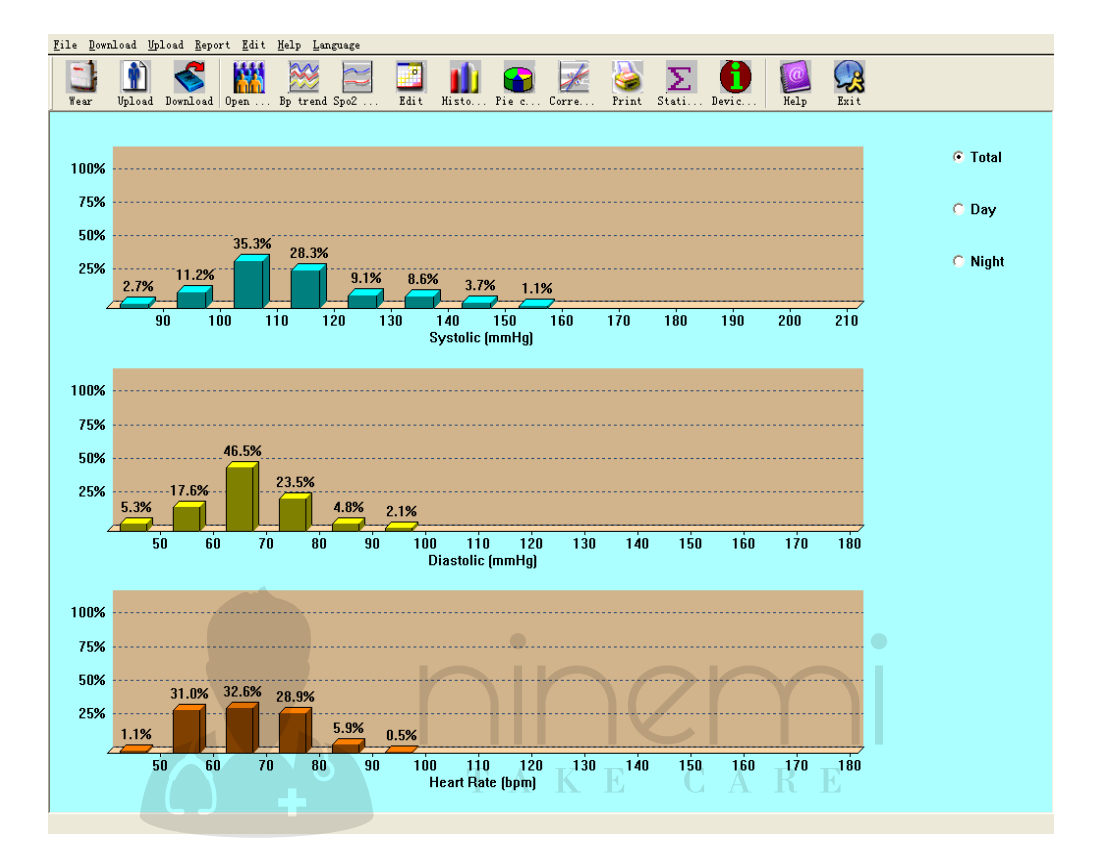

Figur 7.15 Histogram

**All:** Vis all BP-datastatistikk.

**Day:** Vis bare statistikk på dagtid.

**Night:** Vis bare statistikk om natten.

**7.16 Sektordiagram** 

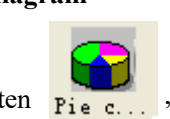

Trykk hurtigtasten <sub>Piec.</sub>, gir følgende skjermbilde:

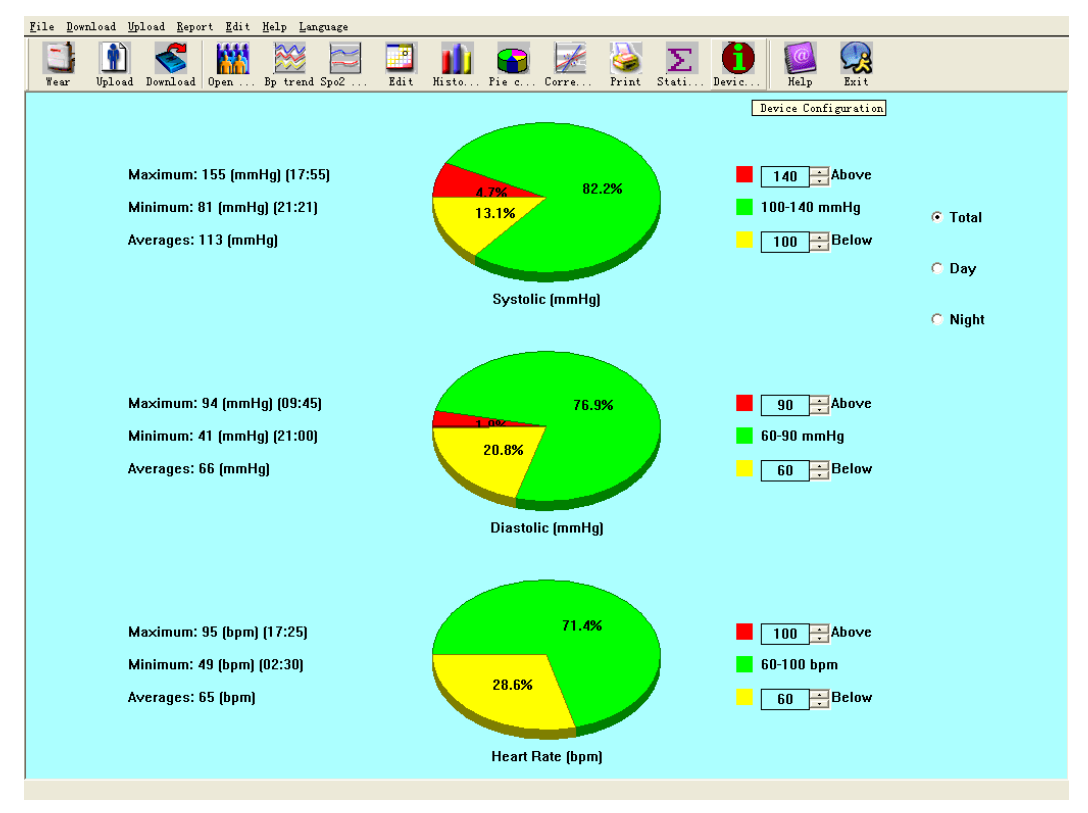

Figur 7.16 Sektordiagram

Du kan justere for å vise prosenten av over normalverdien, normalverdien og under normalverdien. Til venstre kan noe statistikk vises, for eksempel BT-verdi, maksimums-, minimums- og gjennomsnittsverdi for puls osv.

AKE CARE

T

**Alle:** Vis all BP-datastatistikk.

**Dag:** Vis bare statistikk på dagtid.

**Natt:** Vis bare statistikk om natten.

#### **7.17 Korrelasjonslinje**

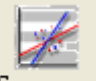

Trykk hurtigtasten Corre..., vises følgende grensesnitt:

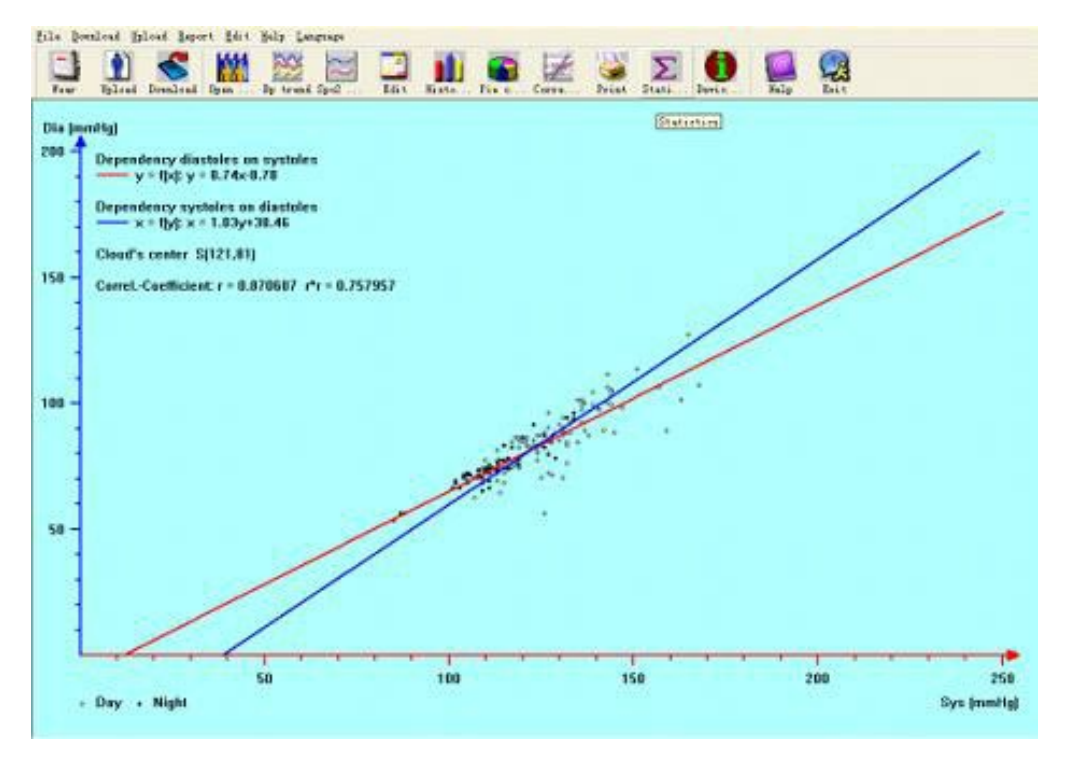

Figur 7.17 Korrelasjonslinje

Rød linje representerer systolisk; blå linje representerer diastolisk. Hvit liten sirkel representerer BTverdien for dagtid. Svart liten sirkel representerer natt BT-verdi.

Histogram, Paidiagram og Korrelasjonslinje er nyttig for din observasjon av dataene.

### **7.18 Skriv ut rapport**

Etter tidligere dataredigering, diagnostisere informasjonsredigering, trendredigering og så videre, vil programvaren opprette en serie diagnoserapporter, du kan velge disse sidene eller noen av dem for utskrift. Informasjonen i det merkede området kan lagres som standard utskriftsside for neste gang. A K E CARE T

Fra menyen velger du "Report" og deretter "Konfigurate report" og du får følgende dialogboks:

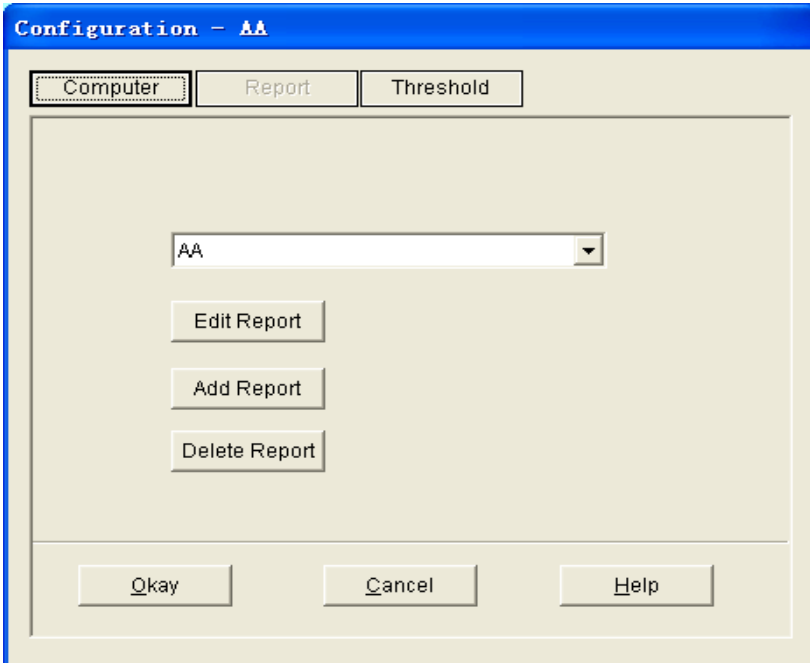

Figur 7.18.1 Konfigurer rapport

Du kan velge en rapport som allerede finnes for utskrift, du kan også klikke "Edit Report" for å redigere den valgte rapporten.

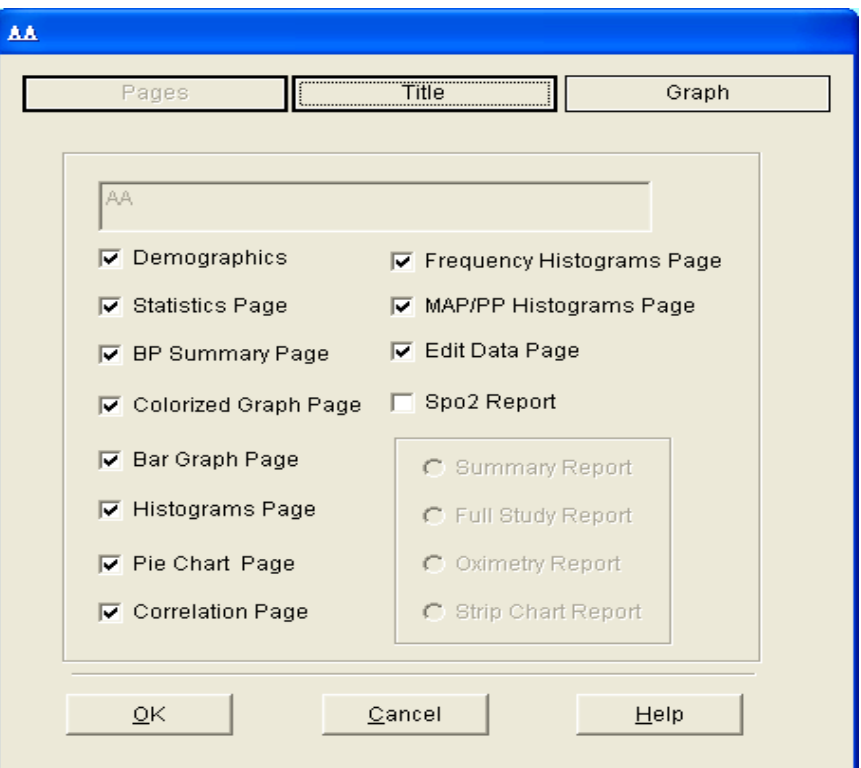

Figur 7.18.2 Rediger rapport

Du kan merke alle sidene eller noen av dem for utskrift. Du kan bare skrive ut SpO2 Rapport når datafilen inneholder SpO2-data og du har krysset av for "SpO2 Report".

Klikk på "Title" -knappen, og du kan skrive inn tittelen du ønsker øverst i den utskrevne rapporten.

Du kan også klikke på "Add report" for å legge til en ny rapport. Hvis du ikke trenger den gjeldende rapporten, kan du også klikke "Delete report" for å slette den.

Standard papirstørrelse er: A4, velg "Report" fra menyen, og velg deretter "Velg skriver". Fra menyen velger du "Report" og velger deretter "Print Preview", for å forhåndsvise siden du har valgt.

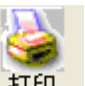

Når du er sikker på at du vil skrive ut rapporten, trykker du du **hurtigtasten** , eller fra menyen velger

#### **7.19 Hjelp**

"Report" og velger deretter "Print".

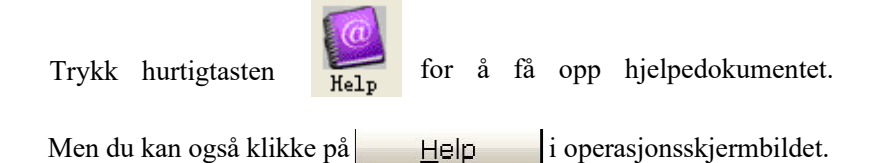

# **Kapittel 8 Feilsøkning**

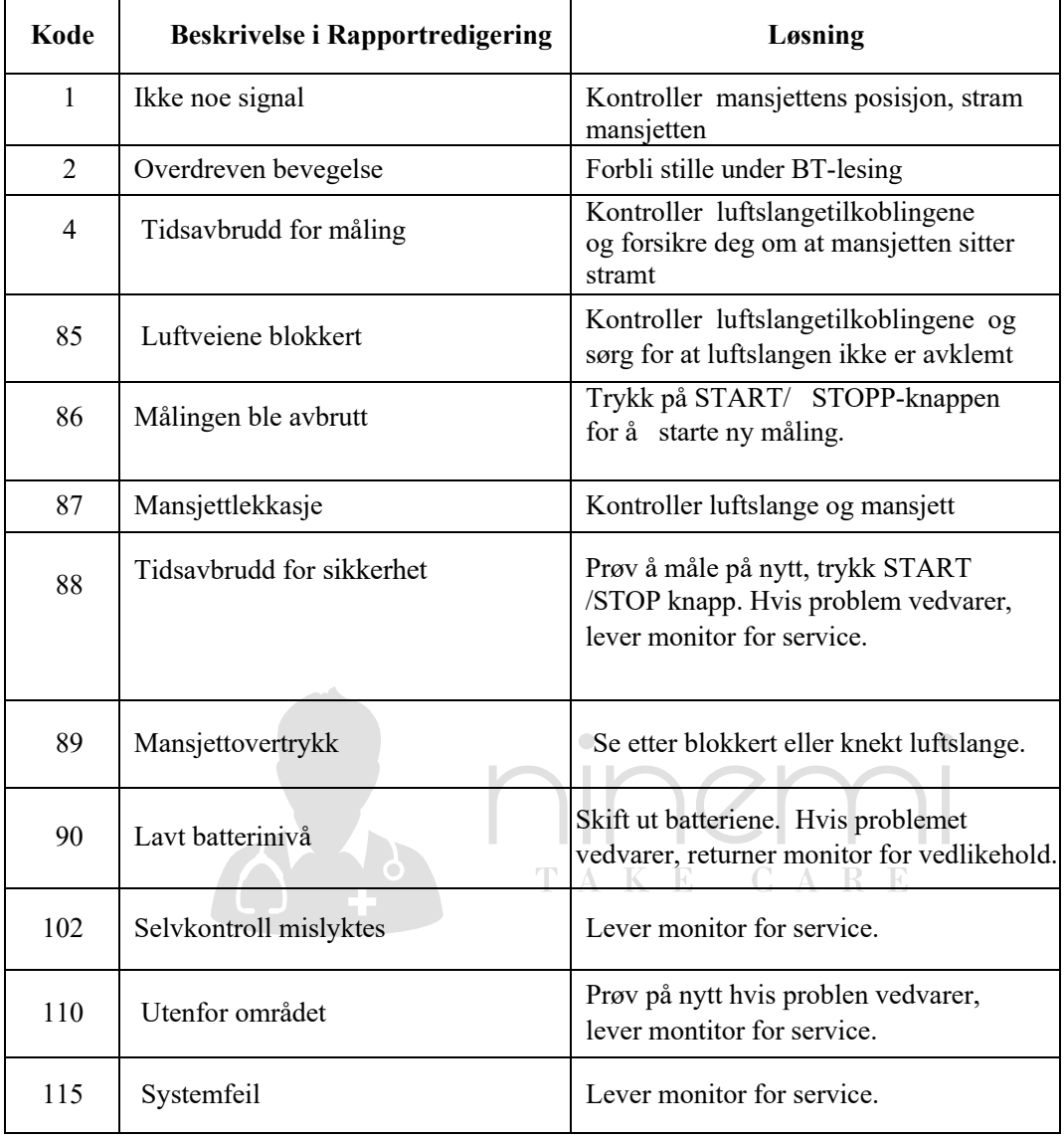

### **Vedlegg**

**Veiledning og produksjonsdeklarasjon-elektromagnetiske utslipp for alt UTSTYR og SYSTEMER**

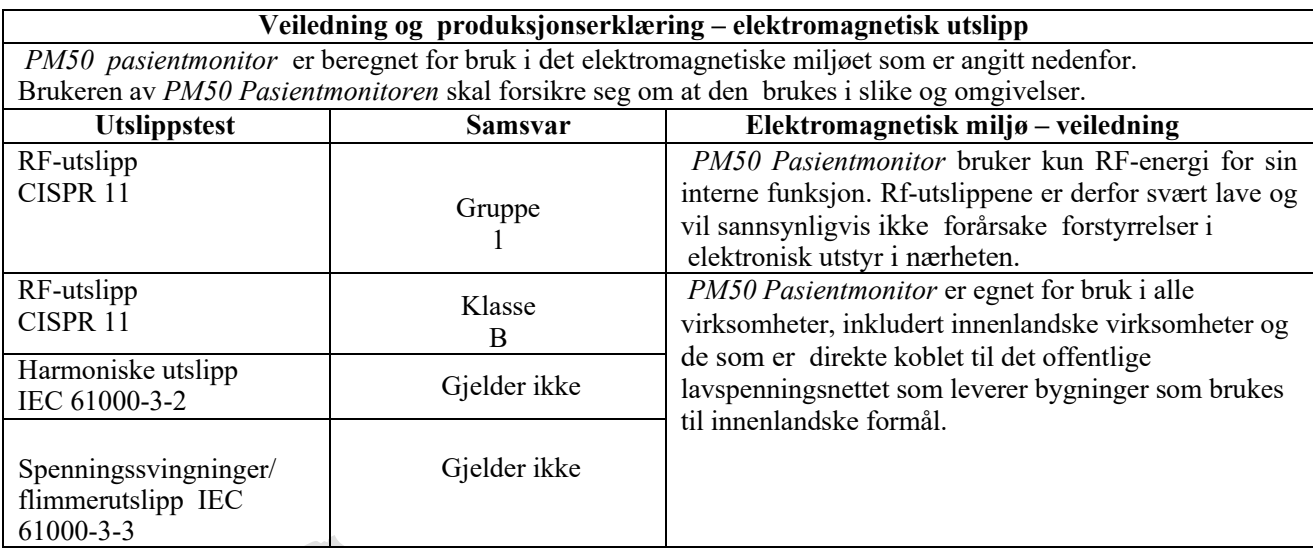

**Veiledning og produksjonserklæring – elektromagnetisk immunitet for alt UTSTYR og SYSTEMER**<br> **FAKE** CARE L.

 $\bullet$ 

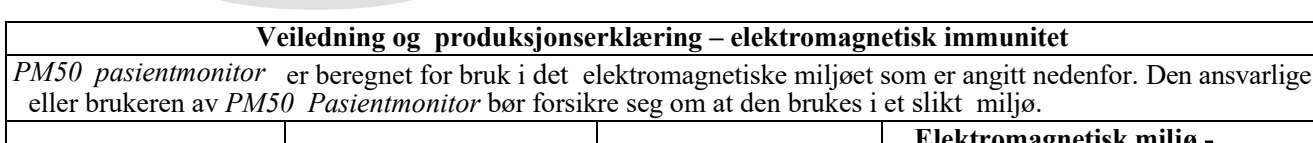

 $\bullet$ 

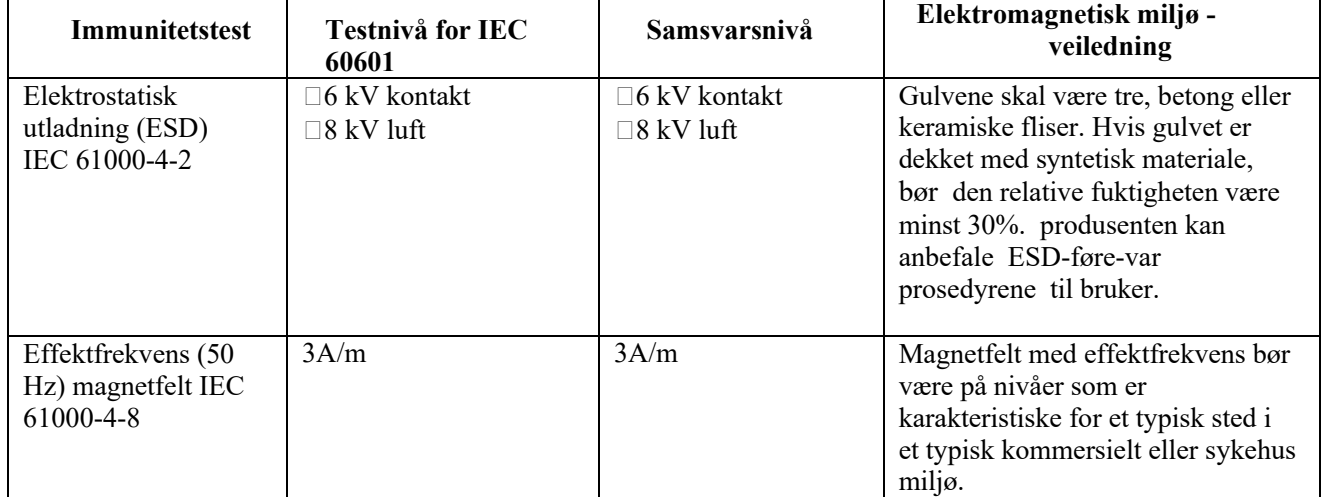

### **Veiledning og produksjonserklæring – elektromagnetisk immunitet for UTSTYR og SYSTEMER som ikke er LIVSSTØTTENDE**

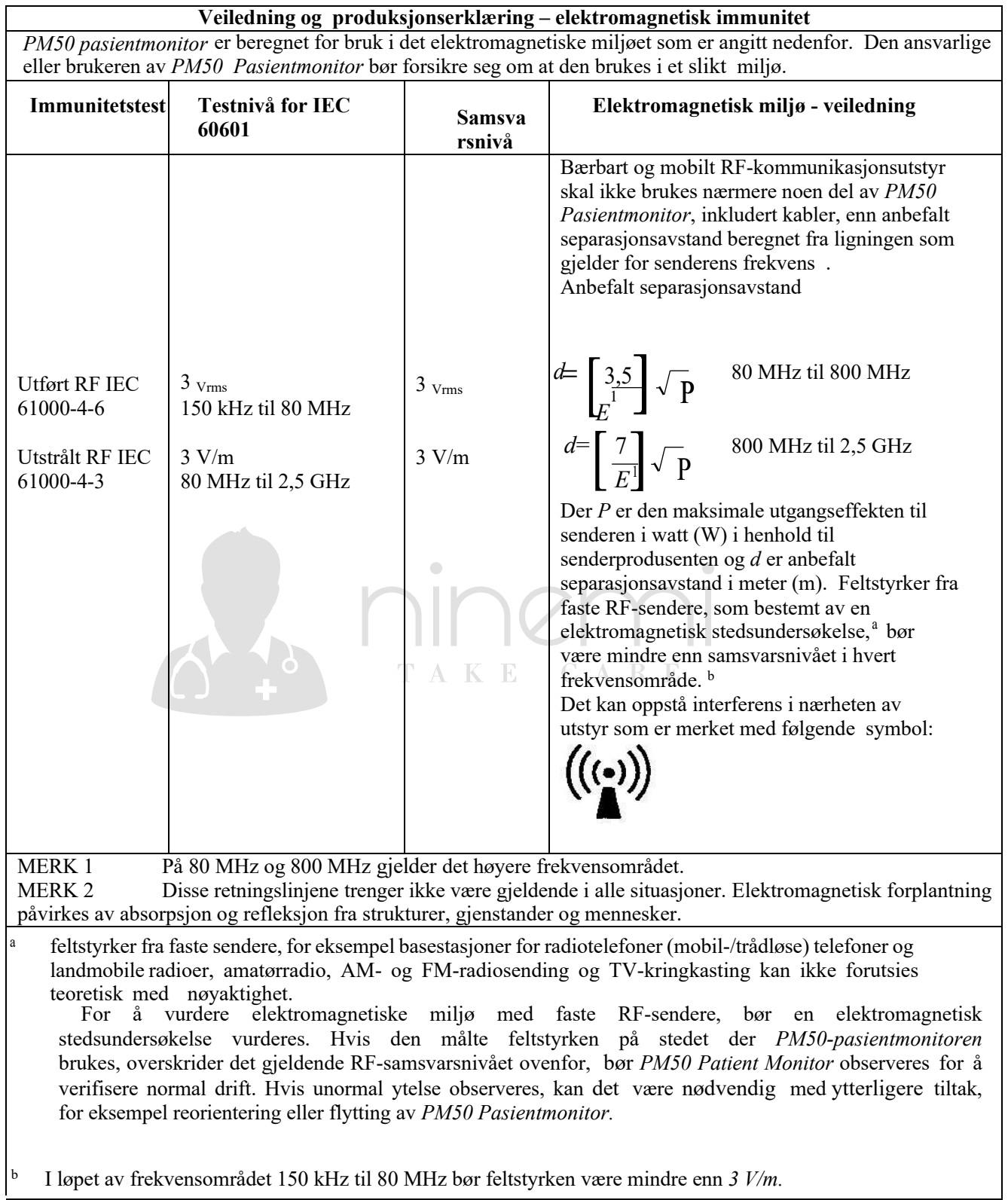

### **Anbefalte separasjonsavstander** mellom bærbart og mobilt **RFkommunikasjonsutstyr og UTSTYRET eller SYSTEMET – for UTSTYR ELLER SYSTEM som ikke er LIVSSTØTTENDE**

#### **Anbefalte separasjonsavstander mellom bærbart og mobilt RF-kommunikasjonsutstyr og** *PM50 Pasientmonitor*

*PM50 Pasientmonitor* er beregnet for bruk i et elektromagnetisk miljø der utstrålte RF-forstyrrelser kontrolleres. Kunden eller brukeren av *PM50 Pasientmonitor* kan bidra til å forhindre elektromagnetisk interferens ved å opprettholde en minimumsavstand mellom bærbart and mobilt RF-kommunikasjonsutstyr ( sendere) og *PM50 Pasientmonitor* som anbefalt nedenfor, i henhold til kommunikasjonsutstyrets maksimale utgangseffekt.

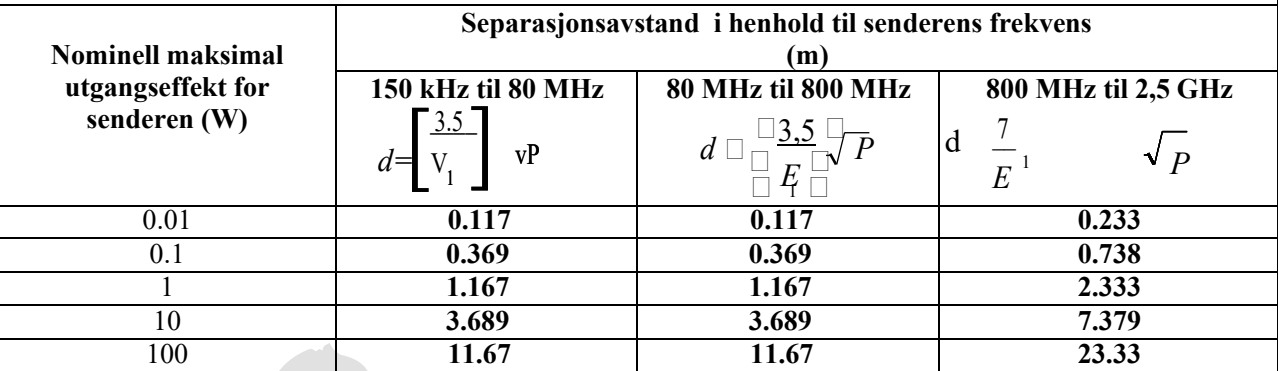

For sendere som er klassifisert med en maksimal utgangseffekt som ikke er oppført ovenfor, kan den anbefalte separasjonsavstanden d i meter (m) estimeres ved hjelp av ligningen som gjelder for senderens frekvens, der P er den maksimale utgangseffekten til senderen i watt (W) i henhold til senderprodusenten.

MERK 1 Ved 80 MHz og 800 MHz gjelder separasjonsavstanden for det høyere frekvensområdet. MERK 2 Disse retningslinjene gjelder kanskje ikke i alle situasjoner. Elektromagnetisk forplantning påvirkes av absorpsjon og refleksjon fra strukturer, gjenstander og mennesker.